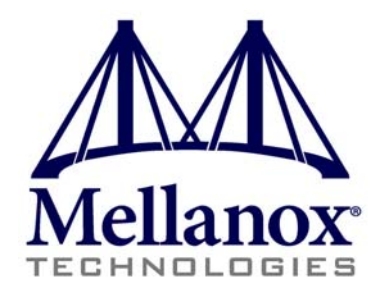

P/N: MCX313A-BCCT, MCX314A-BCCT

Rev 1.7

www.mellanox.com

#### Rev 1.4

#### NOTE:

THIS HARDWARE , SOFTWARE OR TEST SUITE PRODUCT ( PRODUCT (S) ) AND ITS RELATED DOCUMENTATION ARE PROVIDED BY MELLANOX TECHNOLOGIES AS-ISس WITH ALL FAULTS OF ANY KIND AND SOLELY FOR THE PURPOSE OF AIDING THE CUSTOMER IN TESTING APPLICATIONS THAT USE THE PRODUCTS IN DESIGNATED SOLUTIONS . THE CUSTOMER 'S MANUFACTURING TEST ENVIRONMENT HAS NOT MET THE STANDARDS SET BY MELLANOX TECHNOLOGIES TO FULLY QUALIFY THE PRODUCT (S) AND/OR THE SYSTEM USING IT . THEREFORE , MELLANOX TECHNOLOGIES CANNOT AND DOES NOT GUARANTEE OR WARRANT THAT THE PRODUCTS WILL OPERATE WITH THE HIGHEST QUALITY . ANY EXPRESS OR IMPLIED WARRANTIES , INCLUDING, BUT NOT LIMITED TO , THE IMPLIED WARRANTIES OF MERCHANTABILITY , FITNESS FOR A PARTICULAR PURPOSE AND NONINFRINGEMENT ARE DISCLAIMED . IN NO EVENT SHALL MELLANOX BE LIABLE TO CUSTOMER OR ANY THIRD PARTIES FOR ANY DIRECT , INDIRECT, SPECIAL, EXEMPLARY , OR CONSEQUENTIAL DAMAGES OF ANY KIND (INCLUDING, BUT NOT LIMITED TO , PAYMENT FOR PROCUREMENT OF SUBSTITUTE GOODS OR SERVICES ; LOSS OF USE , DATA, OR PROFITS ; OR BUSINESS INTERRUPTION ) HOWEVER CAUSED AND ON ANY THEORY OF LIABILITY , WHETHER IN CONTRACT , STRICT LIABILITY, OR TORT (INCLUDING NEGLIGENCE OR OTHERWISE ) ARISING IN ANY WAY FROM THE USE OF THE PRODUCT (S) AND RELATED DOCUMENTATION EVEN IF ADVISED OF THE POSSIBILITY OF SUCH DAMAGE .

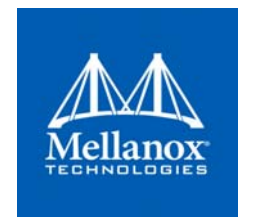

Mellanox Technologies 350 Oakmead Parkway Suite 100 Sunnyvale, CA 94085 U.S.A. www.mellanox.com Tel: (408) 970-3400 Fax: (408) 970-3403

© Copyright 2017. Mellanox Technologies Ltd All Rights Reserved.

Mellanox®, Mellanox logo, Accelio®, BridgeX®, CloudX logo, CompustorX®, Connect-IB®, ConnectX®, CoolBox®, CORE-Direct®, EZchip®, EZchip logo, EZappliance®, EZdesign®, EZdriver®, EZsystem®, GPUDirect®, InfiniHost®, InfiniBridge®, InfiniScale®, Kotura®, Kotura logo, Mellanox CloudRack®, Mellanox CloudXMellanox®, Mellanox Federal Systems®, Mellanox HostDirect®, Mellanox Multi-Host®, Mellanox Open Ethernet®, Mellanox OpenCloud®, Mellanox OpenCloud Logo®, Mellanox PeerDirect®, Mellanox ScalableHPC®, Mellanox StorageX® Mellanox TuneX®, Mellanox Connect Accelerate Outperform logoMellanox Virtual Modular Switch®, MetroDX®, MetroX®, MLNX-OS®, NP-1c®, NP-2®, NP-3®, NPS®, Open Ethernet logo, PhyX®, PlatformX®, PSIPHY® , SiPhy®, StoreX®, SwitchX®, Tilera®, Tilera logo, TestX®, TuneX®, The Generation of Open Ethernet logo, UFM®, Unbreakable Link®, Virtual Protocol Interconnect® Voltaire® and Voltaire logo are registered trademarks of Mellanox Technologies td.

All other trademarks are property of their respective owners.

For the most updated list of Mellanox trademarks is it http://www.mellanox.com/page/trademarks

# <span id="page-2-0"></span>**[Table of Contents](#page-4-0)**

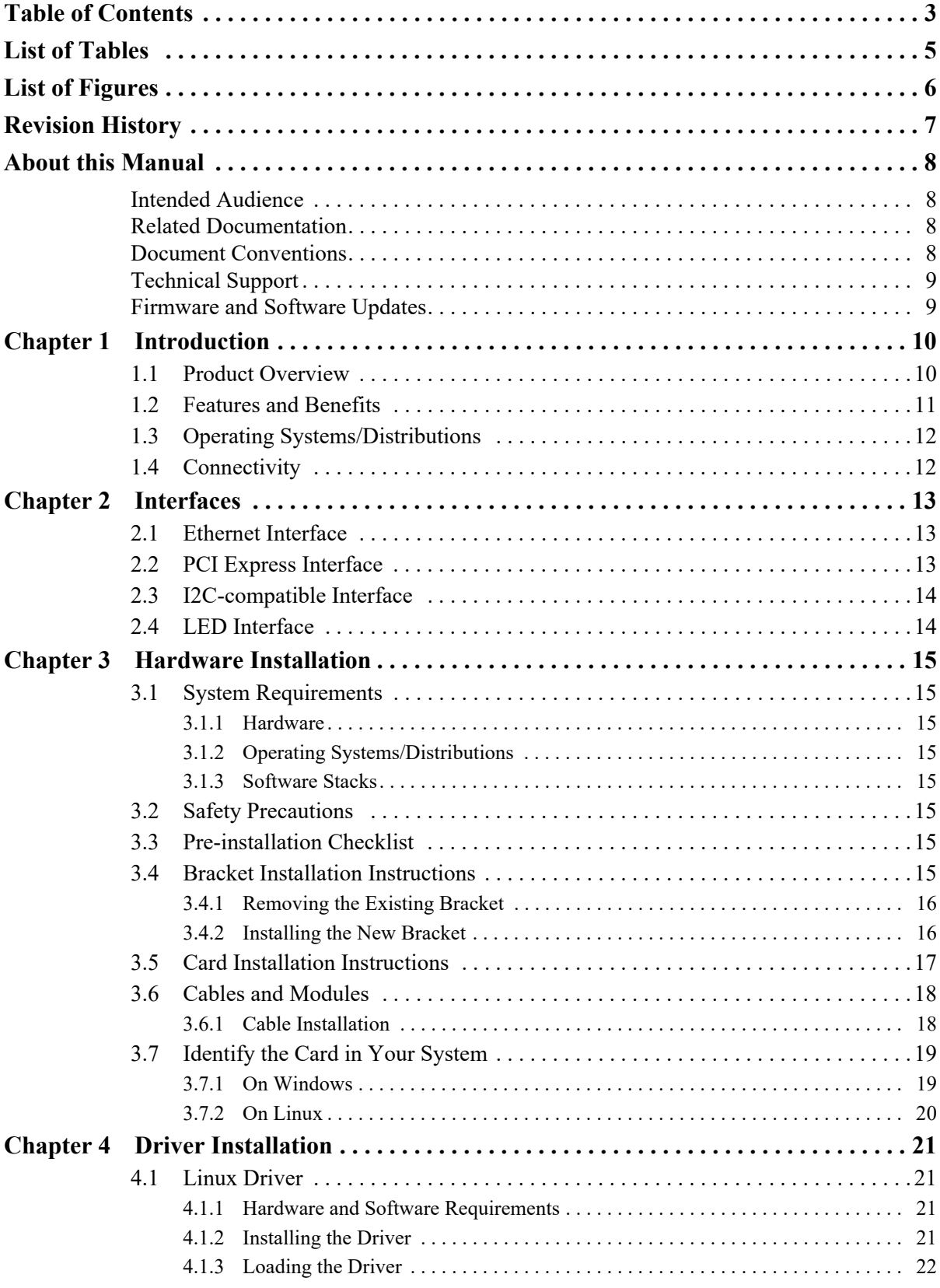

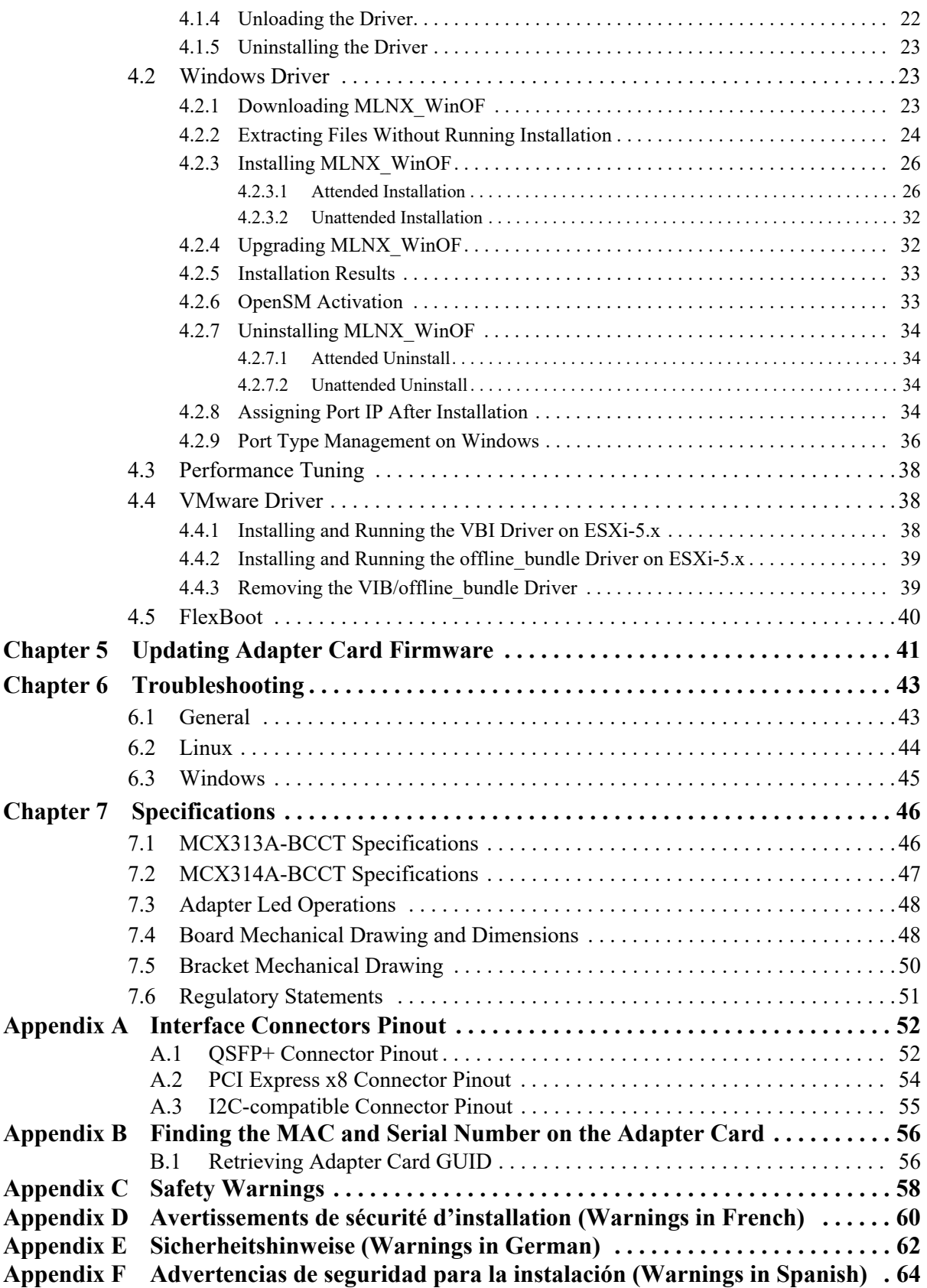

<span id="page-4-0"></span>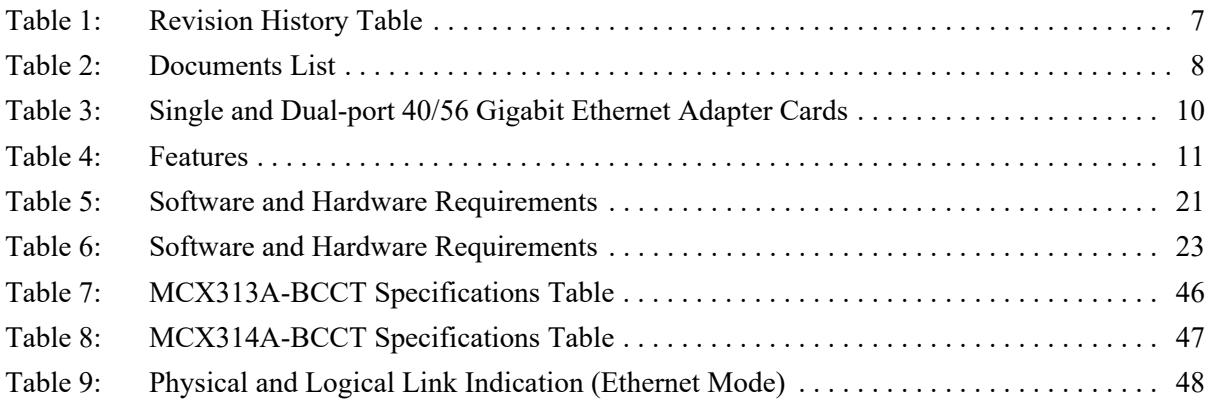

# <span id="page-5-0"></span>**List of Figures**

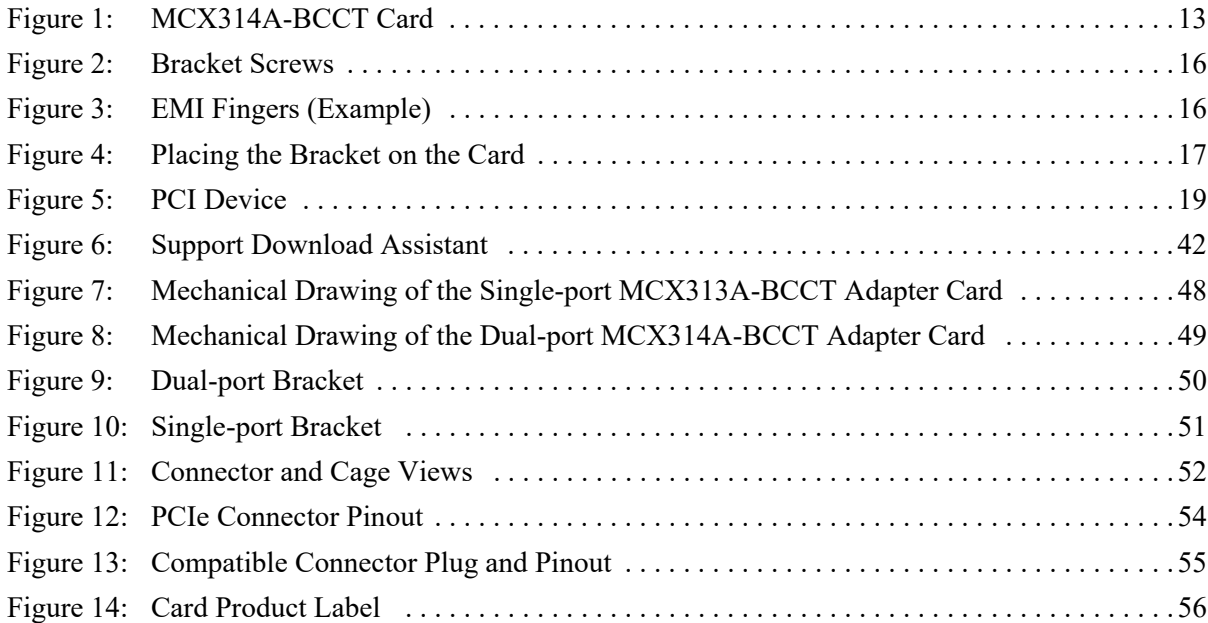

# <span id="page-6-0"></span>**Revision History**

This document was printed on May 15, 2017.

### <span id="page-6-1"></span>*Table 1 - Revision History Table*

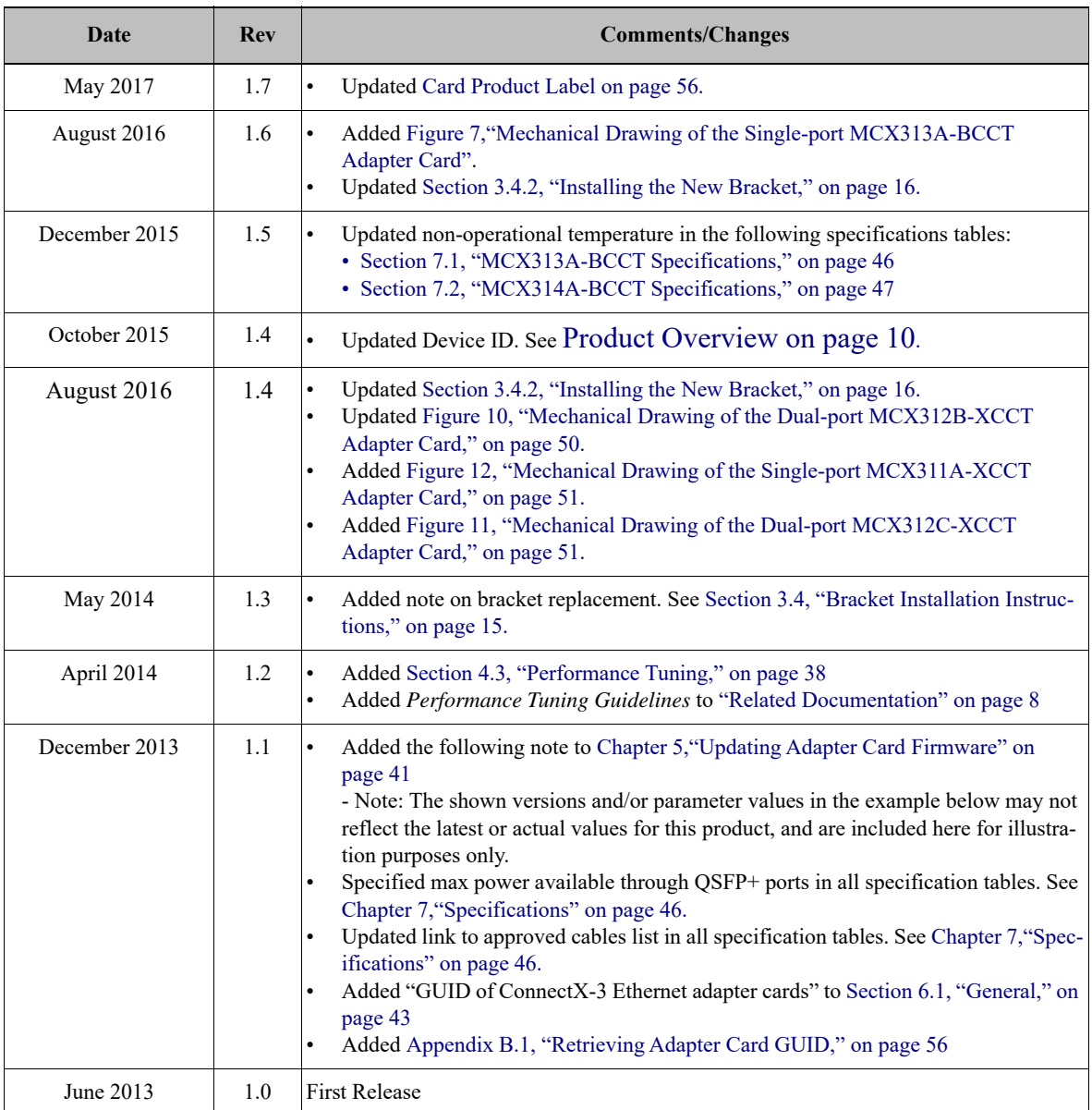

# <span id="page-7-0"></span>**About this Manual**

This *User Manual* describes Mellanox Technologies ConnectX®-3 Pro 40/56 Gigabit Ethernet Single and Dual QSFP+ port PCI Express x8 adapter cards. It provides details as to the interfaces of the board, specifications, required software and firmware for operating the board, and relevant documentation.

# <span id="page-7-1"></span>**Intended Audience**

This manual is intended for the installer and user of these cards.

The manual assumes basic familiarity with Ethernet network and architecture specifications.

# <span id="page-7-5"></span><span id="page-7-2"></span>**Related Documentation**

## <span id="page-7-6"></span><span id="page-7-4"></span>*Table 2 - Documents List*

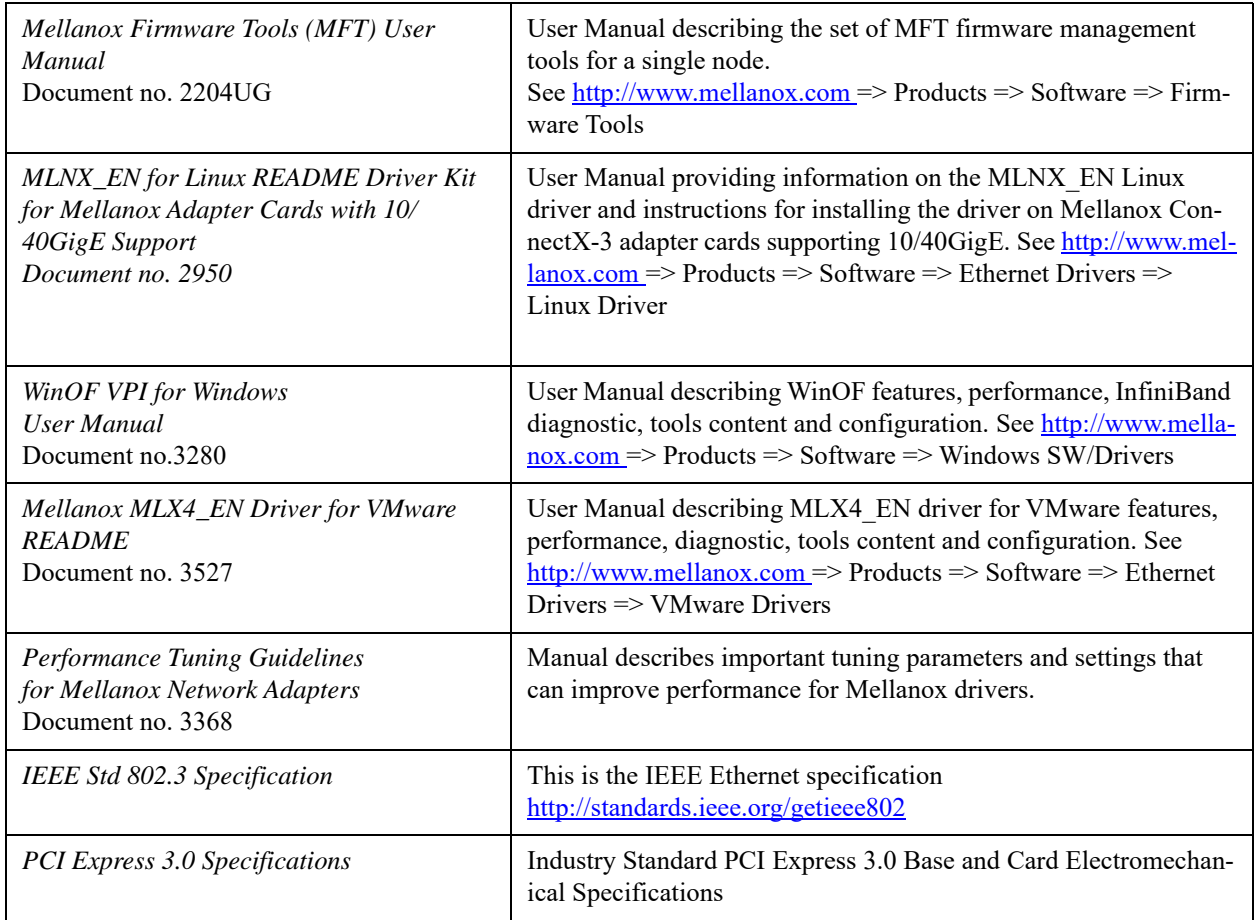

# <span id="page-7-3"></span>**Document Conventions**

When discussing memory sizes, MB and MBytes are used in this document to mean size in mega Bytes. The use of Mb or Mbits (small b) indicates size in mega bits. In this document PCIe is used to mean PCI Express.

# <span id="page-8-0"></span>**Technical Support**

Customers who purchased Mellanox products directly from Mellanox are invited to contact us through the following methods.

- URL:  $\frac{http://www.mellanox.com}$  => Support
- E-mail: support@mellanox.com
- Tel:  $+1.408.916.0055$

Customers who purchased Mellanox M-1 Global Support Services, please see your contract for details regarding Technical Support.

Customers who purchased Mellanox products through a Mellanox approved reseller should first seek assistance through their reseller.

# <span id="page-8-1"></span>**Firmware and Software Updates**

The Mellanox support downloader contains software, firmware and knowledge database information for Mellanox products. Access the database from the Mellanox Support web page,

http://www.mellanox.com => Support

or use the following link to go directly to the Mellanox Support Download Assistant page, http://www.mellanox.com/supportdownloader/.

ConnectX®-3 Pro Ethernet Single and Dual QSFP+ Port Adapter Card User Manual Rev 1.7 Assets and Dual Rev 1.7

# <span id="page-9-0"></span>**1 Introduction**

This is the User Guide for Mellanox Technologies Ethernet adapter cards based on the ConnectX®-3 Pro EN integrated circuit device. These adapters connectivity provide the highest performing and most flexible interconnect solution for PCI Express Gen3 servers used in Enterprise Data Centers, High-Performance Computing, and Embedded environments.

This chapter covers the following topics:

- [Section 1.1, "Product Overview," on page 10](#page-9-1)
- [Section 1.2, "Features and Benefits," on page 11](#page-10-0)
- [Section 1.3, "Operating Systems/Distributions," on page 12](#page-11-0)
- <span id="page-9-3"></span>• [Section 1.4, "Connectivity," on page 12](#page-11-1)

## <span id="page-9-1"></span>**1.1 Product Overview**

The following section provides the ordering part number, port speed, number of ports, and PCI Express speed. Each adapter comes with two bracket heights - short and tall.

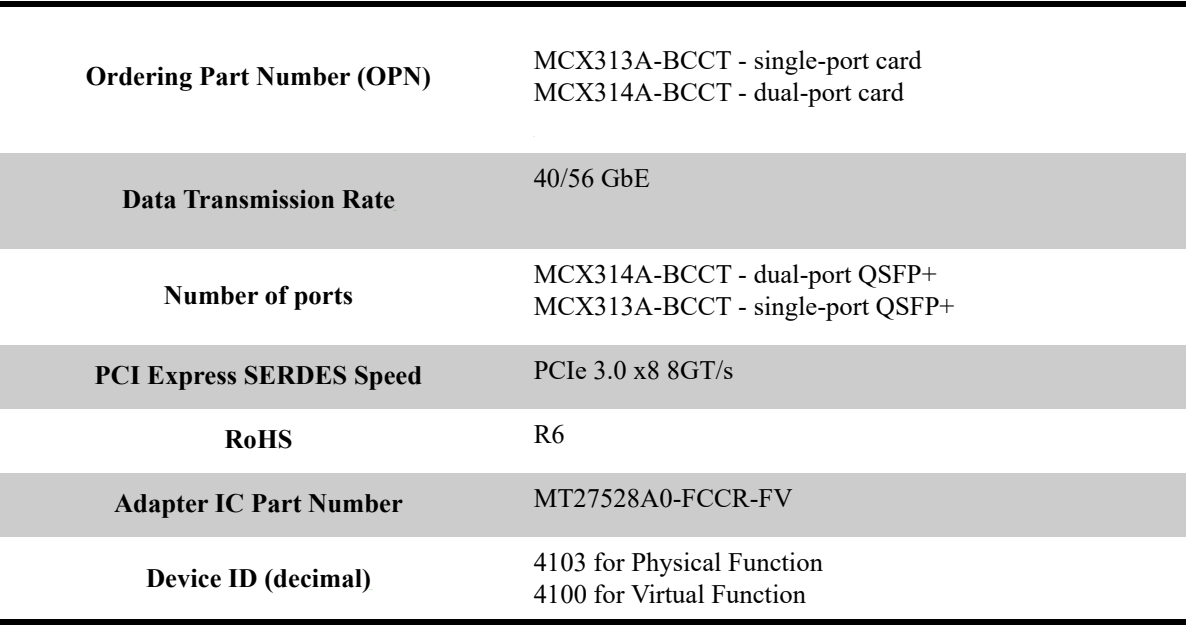

<span id="page-9-2"></span>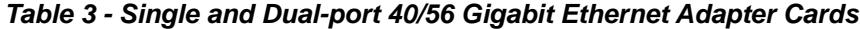

# <span id="page-10-1"></span><span id="page-10-0"></span>**1.2 Features and Benefits**

## *Table 4 - Features*

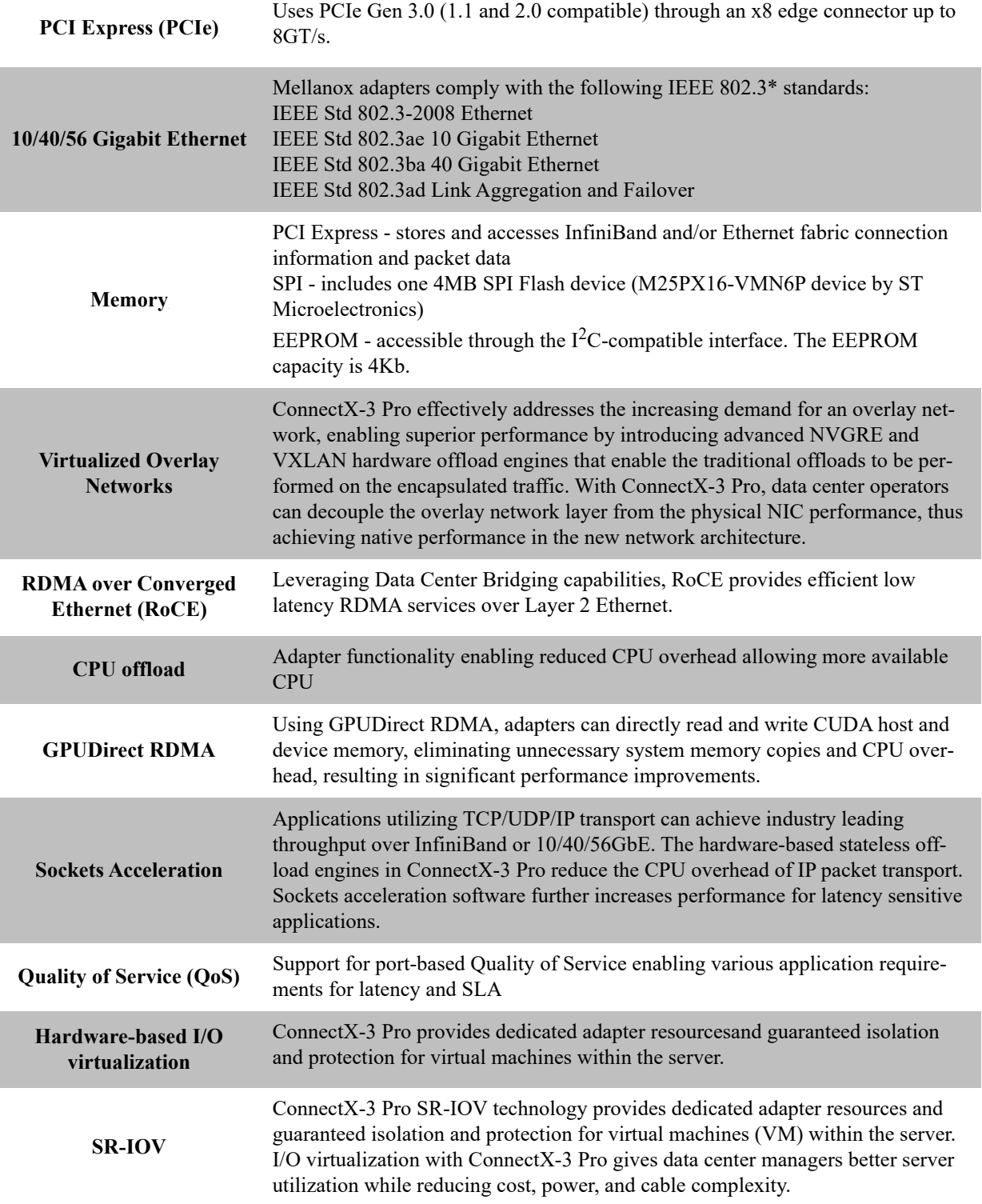

### *Table 4 - Features*

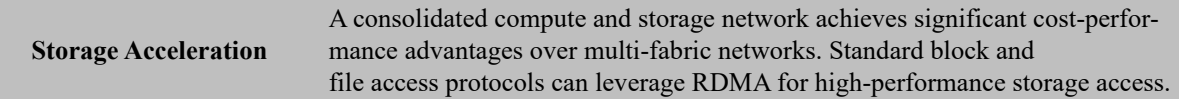

# <span id="page-11-0"></span>**1.3 Operating Systems/Distributions**

- Citrix XenServer 6.1
- RHEL/CentOS 5.X and 6.X, Novell SLES10 SP4;
- SLES11 SP1, SLES 11 SP2, OEL, Fedora 14,15,17, Ubuntu 12.04
- Windows Server 2008/2012
- FreeBSD
- OpenFabrics Enterprise Distribution (OFED)
- OpenFabrics Windows Distribution (WinOF)
- VMware ESXi 4.x and 5.x

# <span id="page-11-1"></span>**1.4 Connectivity**

- Interoperable with 10/40 GbE switches
- Interoperable with 56GbE Mellanox switches
- Passive copper cable with ESD protection
- Powered connectors for optical and active cable support
- QSFP+ to SFP+ connectivity through QSA module
- Passive copper cable with ESD protection

ConnectX®-3 Pro Ethernet Single and Dual QSFP+ Port Adapter Card User Manual Rev 1.7 Assets and Dual Rev 1.7

# <span id="page-12-0"></span>**2 Interfaces**

Each adapter card includes the following interfaces:

- • ["Ethernet Interface"](#page-12-1)
- • ["PCI Express Interface"](#page-12-2)
- • ["I2C-compatible Interface"](#page-13-0)
- <span id="page-12-3"></span>• ["LED Interface"](#page-13-1)

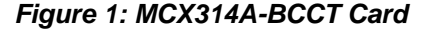

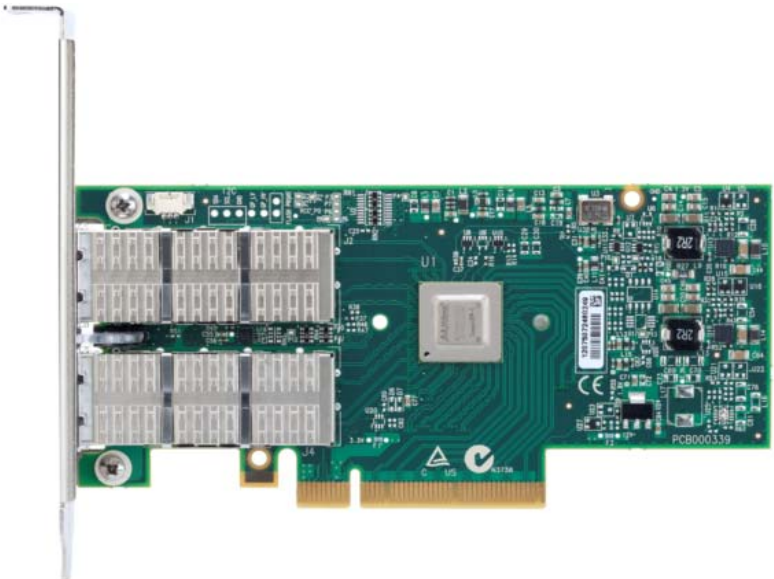

The adapter cards include special circuits to protect from ESD shocks to the card/server when plugging copper cables.

## <span id="page-12-1"></span>**2.1 Ethernet Interface**

The network ports of the ConnectX®-3 Pro adapter cards are compliant with the IEEE 802.3 Ethernet standards listed in [Table 4, "Features," on page 11](#page-10-1). Ethernet traffic is transmitted through the cards' QSFP+ connectors.

## <span id="page-12-2"></span>**2.2 PCI Express Interface**

The ConnectX®-3 Pro adapter cards support PCI Express 3.0 (1.1 and 2.0 compatible) through an x8 edge connector. The device can be either a master initiating the PCI Express bus operations or a slave responding to PCI bus operations. The following lists PCIe interface features:

- PCIe Base 3.0 compliant, 1.1 and 2.0 compatible
- 2.5, 5.0, or  $8.0$ GT/s link rate  $x8$
- Auto-negotiates to x8, x4, x2, or x1
- Support for MSI/MSI-X mechanisms

# <span id="page-13-0"></span>**2.3 I2C-compatible Interface**

A three-pin header on the adapter cards is provided as the  $I<sup>2</sup>C$ -compatible interface.

## <span id="page-13-1"></span>**2.4 LED Interface**

There are two I/O LEDs per port. For LED specifications please refer to [Section 7.3, "Adapter](#page-47-0) [Led Operations," on page 48](#page-47-0).

# <span id="page-14-0"></span>**3 Hardware Installation**

# <span id="page-14-1"></span>**3.1 System Requirements**

## <span id="page-14-2"></span>**3.1.1 Hardware**

A system with a PCI Express x8 slot is required for installing the card.

## <span id="page-14-3"></span>**3.1.2 Operating Systems/Distributions**

Please refer to [Section 1.3, "Operating Systems/Distributions," on page 12](#page-11-0).

## <span id="page-14-4"></span>**3.1.3 Software Stacks**

Mellanox OpenFabric software package MLNX\_EN for Linux, WinOF for Windows and ESX 5.1 for VMware. See [Chapter 4,"Driver Installation" on page 21.](#page-20-0)

# <span id="page-14-5"></span>**3.2 Safety Precautions**

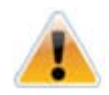

The adapter is being installed in a system that operates with voltages that can be lethal. Before opening the case of the system, observe the following precautions to avoid injury and prevent damage to system components.

- 1. Remove any metallic objects from your hands and wrists.
- 2. Make sure to use only insulated tools.
- 3. Verify that the system is powered off and is unplugged.
- 4. It is strongly recommended to use an ESD strap or other antistatic devices.

# <span id="page-14-6"></span>**3.3 Pre-installation Checklist**

- 1. Verify that your system meets the hardware and software requirements stated above.
- 2. Shut down your system if active.
- 3. After shutting down the system, turn off power and unplug the cord.
- 4. Remove the card from its package. Please note that the card must be placed on an antistatic surface.
- <span id="page-14-8"></span>5. Check the card for visible signs of damage. Do not attempt to install the card if damaged.

# <span id="page-14-7"></span>**3.4 Bracket Installation Instructions**

The card is usually shipped with a tall bracket installed. If this form factor is suitable for your requirements, you can skip the remainder of this section and move to [Section 3.5, "Card Installa](#page-16-0)[tion Instructions," on page 17.](#page-16-0) If you need to replace it with the short bracket that is included in the shipping box, please follow the instructions in this section.

Note: Due to risk of damaging the EMI gasket, it is not recommended to replace the bracket more than three times.

To replace the bracket you will need the following parts:

ConnectX®-3 Pro Ethernet Single and Dual QSFP+ Port Adapter Card User Manual Rev 1.7 Assets and Dual Rev 1.7

- The new bracket of the proper height
- The 2 screws saved from the removal of the bracket
- The 2 fiber washers saved from the removal of the bracket

## <span id="page-15-2"></span><span id="page-15-0"></span>**3.4.1 Removing the Existing Bracket**

### *Figure 2: Bracket Screws*

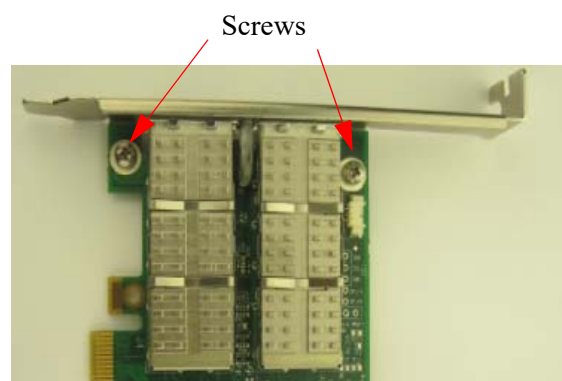

1. Remove the two screws holding the bracket in place. The bracket comes loose from the card.

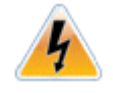

Be careful not to put stress on the LEDs.

<span id="page-15-4"></span>2. Save the two screws and the two fiber washers.

## <span id="page-15-3"></span><span id="page-15-1"></span>**3.4.2 Installing the New Bracket**

1. Place the bracket onto the card until the screw holes line up. Please make sure to insert the bracket until the end of the EMI fingers. See [Figure](#page-15-3) 3.

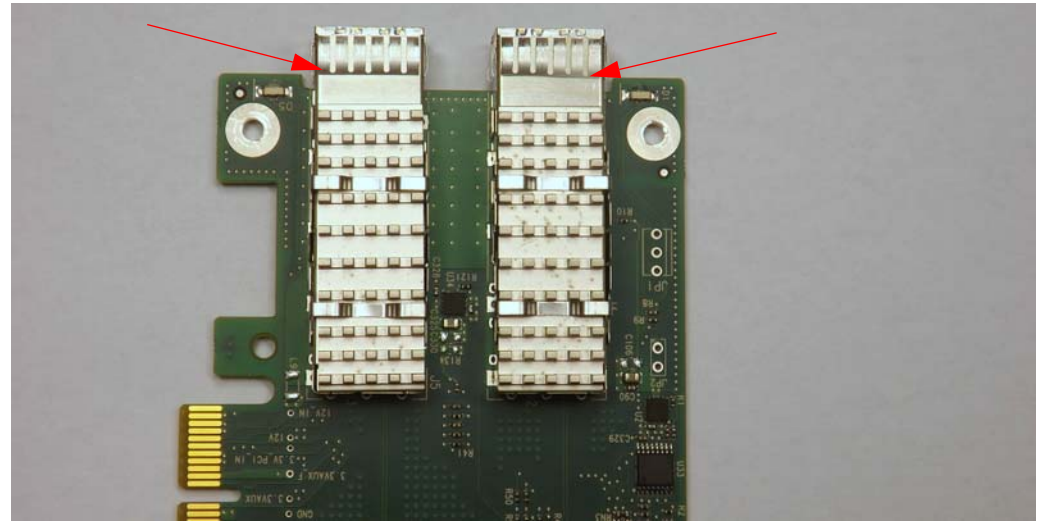

*Figure 3: EMI Fingers (Example)*

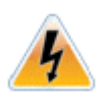

Do not force the bracket onto the card. You may have to gently push the LEDs using a small screwdriver to align the LEDs with the holes in the bracket.

2. Screw on the bracket using the screws and washers saved from the bracket removal procedure above.

<span id="page-16-1"></span>*Figure 4: Placing the Bracket on the Card*

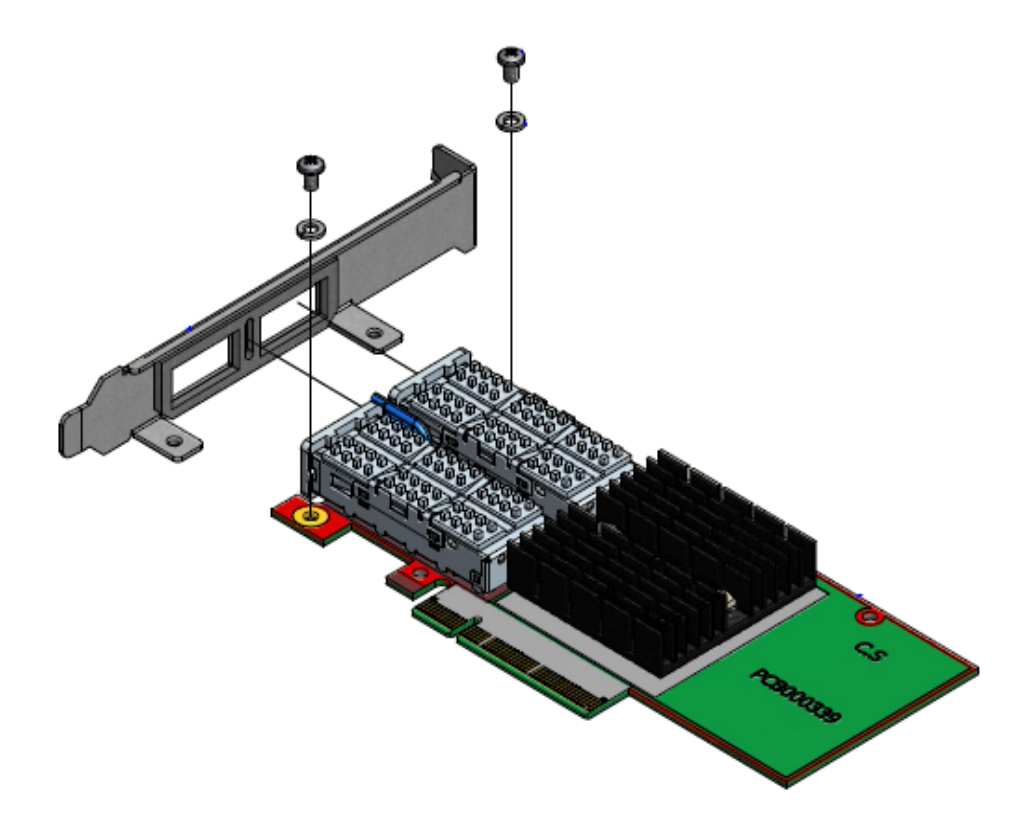

- 3. Make sure that the LEDs are aligned onto the bracket holes.
- 4. Use a torque driver to apply up to 2 lbs-in torque on the screws.

# <span id="page-16-0"></span>**3.5 Card Installation Instructions**

- 1. Before installing the card, make sure that the system is off and the power cord is not connected to the server. Please follow proper electrical grounding procedures.
- 2. Open the system case.
- 3. Place the adapter in an available PCI Express slot.

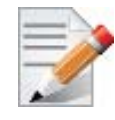

A lesser width adapter can be seated into a greater width slot  $(x4$  in a  $x8)$ , but a greater width adapter cannot be seated into a lesser width slot (x8 in a x4). Align the adapter connector edge with the PCI Express connector slot.

4. Applying even pressure at both corners of the card, insert the adapter card into the slot until it is firmly seated. When the adapter is properly seated, the adapter port connectors are aligned with the slot opening, and the adapter faceplate is visible against the system chassis.

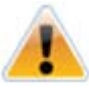

Do not use excessive force when seating the card, as this may damage the system or the adapter.

- 5. Secure the adapter with the adapter clip or screw.
- 6. Close the system case.

## <span id="page-17-0"></span>**3.6 Cables and Modules**

To obtain the list of supported cables for your adapter, please refer to  $\frac{www.mellanx.com}{www.mellanx.com}$  > Products => Cables and Transceivers.

## <span id="page-17-1"></span>**3.6.1 Cable Installation**

- 1. All cables can be inserted or removed with the unit powered on.
- 2. To insert a cable, press the connector into the port receptacle until the connector is firmly seated.

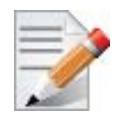

When installing cables make sure that the latches engage.

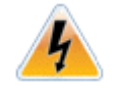

Always install and remove cables by pushing or pulling the cable and connector in a straight line with the card.

- 3. After inserting a cable into a port, the Green LED indicator will light when the physical connection is established (that is, when the unit is powered on and a cable is plugged into the port with the other end of the connector plugged into a functioning port). See [Section](#page-47-0) 7.3, ["Adapter Led Operations," on page](#page-47-0) 48.
- 4. After plugging in a cable, lock the connector using the latching mechanism particular to the cable vendor. When a logical connection is made the Yellow LED will light. When data is being transferred the yellow led will blink. See Section [7.3, "Adapter Led Operations," on](#page-47-0) [page](#page-47-0) 48.
- 5. Care should be taken as not to impede the air exhaust flow through the ventilation holes. Use cable lengths which allow for routing horizontally around to the side of the chassis before bending upward or downward in the rack.
- 6. To remove a cable, disengage the locks and slowly pull the connector away from the port receptacle. Both LED indicators will turn off when the cable is unseated.

ConnectX®-3 Pro Ethernet Single and Dual QSFP+ Port Adapter Card User Manual Rev 1.7 Assets and Dual Rev 1.7

# <span id="page-18-0"></span>**3.7 Identify the Card in Your System**

## <span id="page-18-1"></span>**3.7.1 On Windows**

- 1. Open Device Manager on the server. Click start => Run, and then enter "devmgmt.msc".
- 2. Expand System Devices and locate your Mellanox ConnectX-3 Pro adapter card.
- 3. Right click the mouse on your adapter's row and select properties to display the adapter card properties window.
- 4. Click the Details tab and select **Device Instance Id** (Windows 2003) or **Hardware Ids** (Windows 2008/R2) from the Properties pull-down menu.

<span id="page-18-2"></span>Note: [Figure](#page-18-2) 5 is an example using ConnectX-3 device. This figure will be updated in future releases.

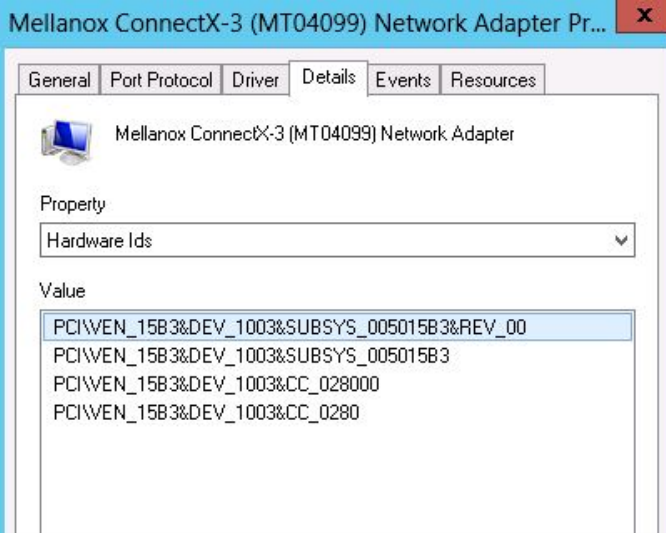

*Figure 5: PCI Device*

1. In the Value display box, check the fields VEN and DEV (fields are separated by '&'). In the display example above, notice the sub-string "PCI\VEN\_15B3&DEV\_1003": VEN is equal to 0x15B3 – this is the Vendor ID of Mellanox Technologies; and DEV is equal to 1003 – this is a valid Mellanox Technologies PCI Device ID.

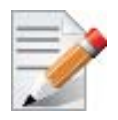

If the PCI device does not have a Mellanox adapter ID, return to Step 2 to check another device.

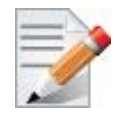

The list of Mellanox Technologies PCI Device IDs can be found in the PCI ID repository at http://pci-ids.ucw.cz/read/PC/15b3.

# <span id="page-19-0"></span>**3.7.2 On Linux**

Get the device location on the PCI bus by running lspci and locating lines with the string "Mellanox Technologies":

> lspci |grep -i Mellanox

27:00.0 Network controller: Mellanox Technologies MT27520 Family [ConnectX-3 Pro]

ConnectX®-3 Pro Ethernet Single and Dual QSFP+ Port Adapter Card User Manual Rev 1.7 Assets and Dual Rev 1.7

# <span id="page-20-0"></span>**4 Driver Installation**

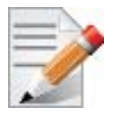

 The below sections are examples using ConnectX-3 device and will be updated to include ConnectX-3 Pro in future releases.

## <span id="page-20-1"></span>**4.1 Linux Driver**

 For Linux, download and install the latest MLNX\_EN driver software package available via the Mellanox web site at: http://www.mellanox.com  $\Rightarrow$  Products  $\Rightarrow$  Software  $\Rightarrow$  Ethernet Drivers  $\Rightarrow$  ConnectX®-3 Pro EN 10/40GigE Linux Driver  $\Rightarrow$  Download. Follow the installation instructions included in the download package (also available from the download page).

## <span id="page-20-4"></span><span id="page-20-2"></span>**4.1.1 Hardware and Software Requirements**

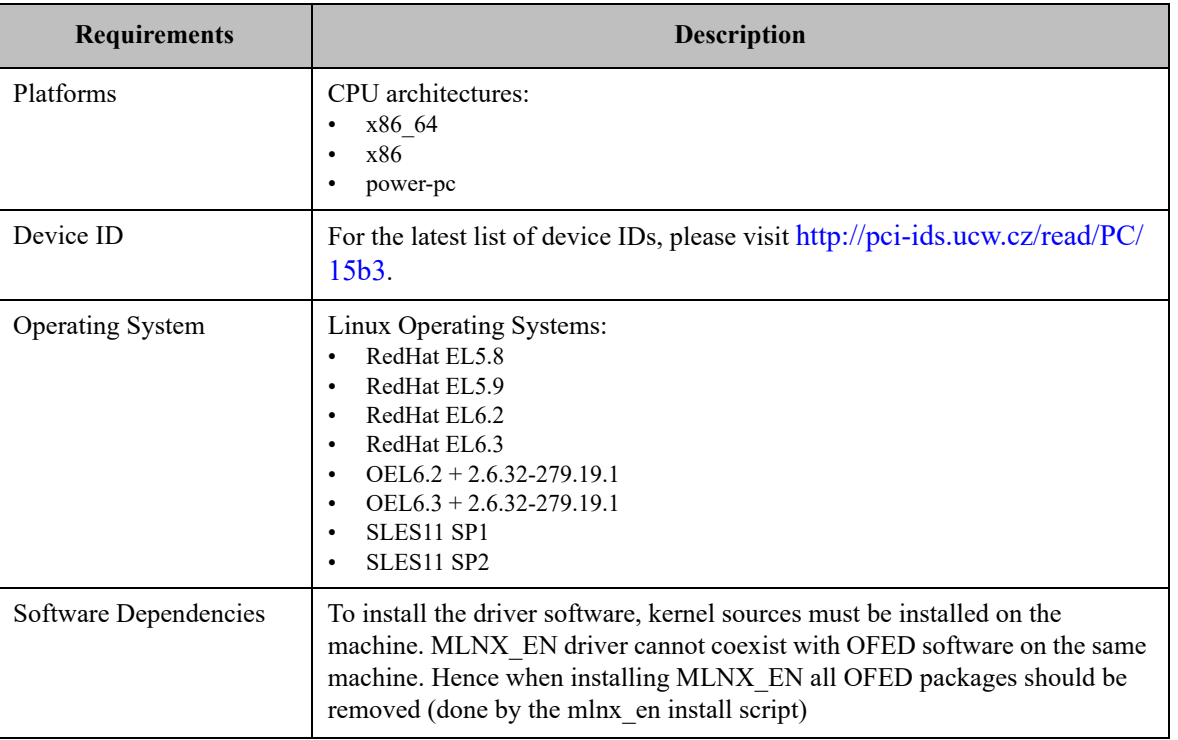

#### *Table 5 - Software and Hardware Requirements*

## <span id="page-20-3"></span>**4.1.2 Installing the Driver**

 **Step 1.** Download Driver Package

Please download the current driver package from  $\frac{http://www.mellanox.com}$  => Products => Software => Ethernet Driver => Linux Driver => Download.

 **Step 2.** Install Driver

Run the following commands to install the driver:

```
#> tar xzvf mlnx_en-1.5.10.tgz file
#> cd mlnx_en-1.5.10
#> ./install.sh
```
The package consists of several source RPMs. The install script rebuilds the source RPMs and then installs the created binary RPMs. The created kernel module binaries are placed under /lib/ modules/<kernel-ver>/updates/kernel/drivers/net/mlx4. mlnx en installer supports 2 modes of installation.The install scripts selects the mode of driver installation depending of the running OS/kernel version.

- 1. Kernel Module Packaging (KMP) mode, where the source rpm is rebuilt for each installed flavor of the kernel. This mode is used for RedHat and SUSE distributions.
- 2. Non KMP installation mode, where the sources are rebuilt with the running kernel. This mode is used for vanilla kernels.

Note: If the Vanilla kernel is installed as rpm, please use the "--disable-kmp" flag when installing the driver.

The kernel module sources are placed under /usr/src/mellanox-mlnx-en-1.5.10/.Run the following commands to recompile the driver:

```
#> cd /usr/src/mellanox-mlnx-en-1.5.10/
#> scripts/mlnx_en_patch.sh
#> make
#> make install
```
The uninstall and performance tuning scripts are installed.

Note: If the driver was installed without kmp support, the sources would be located under /usr/ srs/mlnx\_en-1.5.10/

## <span id="page-21-0"></span>**4.1.3 Loading the Driver**

 **Step 1.** Make sure no previous driver version is currently loaded

Run:

#> modprobe -r mlx4\_en

 **Step 2.** Load the new driver version

Run:

#> modprobe mlx4\_en

The result is a new net-device appearing in 'ifconfig -a' output.

## <span id="page-21-1"></span>**4.1.4 Unloading the Driver**

To unload the Ethernet driver run:

#> modprobe mlx4\_en

ConnectX®-3 Pro Ethernet Single and Dual QSFP+ Port Adapter Card User Manual Rev 1.7 Assets and Dual Rev 1.7

## <span id="page-22-0"></span>**4.1.5 Uninstalling the Driver**

To uninstall the mlnx\_en driver run:

#> /sbin/mlnx\_en\_uninstall.sh

## <span id="page-22-1"></span>**4.2 Windows Driver**

For Windows, download and install the latest Mellanox WinOF VPI for Windows software package available via the Mellanox web site at: http://www.mellanox.com Download this package from the Mellanox web site at: http://www.mellanox.com => Products => Software => Ethernet Drivers InfiniBand/VPI Drivers => Windows SW/Driver => Download. Follow the installation instructions included in the download package (also available from the download page).

Hardware and Software Requirements

<span id="page-22-3"></span>*Table 6 - Software and Hardware Requirements*

| <b>Requirements</b>                     | <b>Description</b>                                                        |  |
|-----------------------------------------|---------------------------------------------------------------------------|--|
| Required Disk Space for<br>Installation | 100 MB                                                                    |  |
| <b>Operating Systems</b>                | Windows Server 2012 (64 bit only)                                         |  |
| <b>Installer Privileges</b>             | The installation requires administrator privileges on the target machine. |  |

## <span id="page-22-4"></span><span id="page-22-2"></span>**4.2.1 Downloading MLNX\_WinOF**

Follow these steps to download the .exe according to your Operating System.

- **Step 1.** Verify the machine architecture.
	- **1.** Open a CMD console (Click start-->Run and enter CMD).
	- **2.** Enter the following command:

> echo %PROCESSOR\_ARCHITECTURE%

On an x64 (64-bit) machine, the output will be "AMD64".

**Step 2.** Go to the MLNX WinOF for Windows Web page at http://www.mellanox.com => Products => Software => InfiniBand/VPI Drivers => Windows SW/Drivers.

 **Step 3.** Download the .exe image according to the architecture of your machine (see [Step 1.\)](#page-22-4). The name of the .exe is in the following format MLNX\_VPI\_WinOF-<version> All <OS> <arch>.exe.

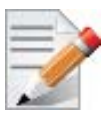

Installing the incorrect .exe file is prohibited. If you do so, an error message will be displayed.

For example, if you try to install a 64-bit .exe on a 32-bit machine, the wizard will display the following (or a similar) error message:

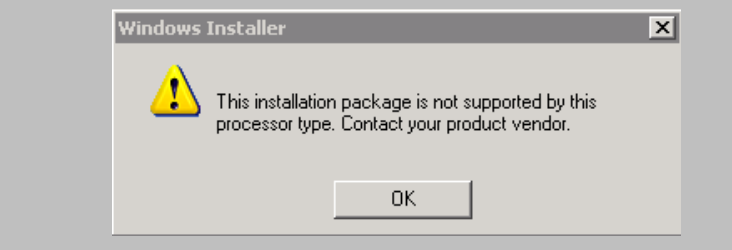

## <span id="page-23-0"></span>**4.2.2 Extracting Files Without Running Installation**

To extract the files without running installation, perform the following steps.

- **Step 1.** Open a CMD console (Click Start-->Run and enter CMD).
- **Step 2.** Enter the following command:

```
MLNX_VPI_WinOF-<version>_All_<OS>_<arch>.exe /a
```
 **Step 3.** Click Next to create a server image.

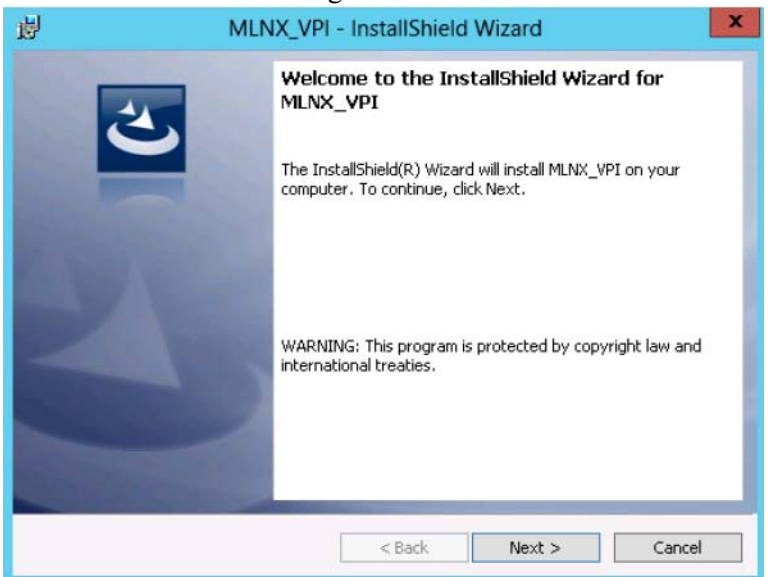

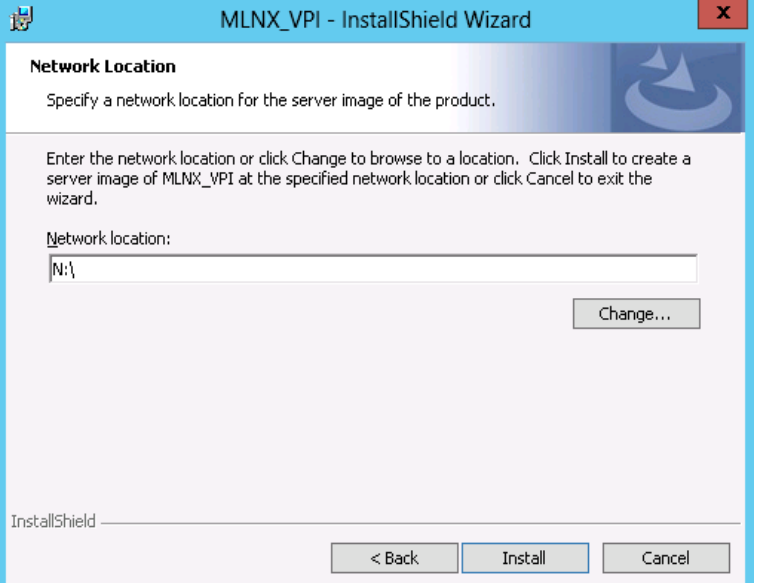

 **Step 5.** Click Install to extract this folder, or click Change to install to a different folder.

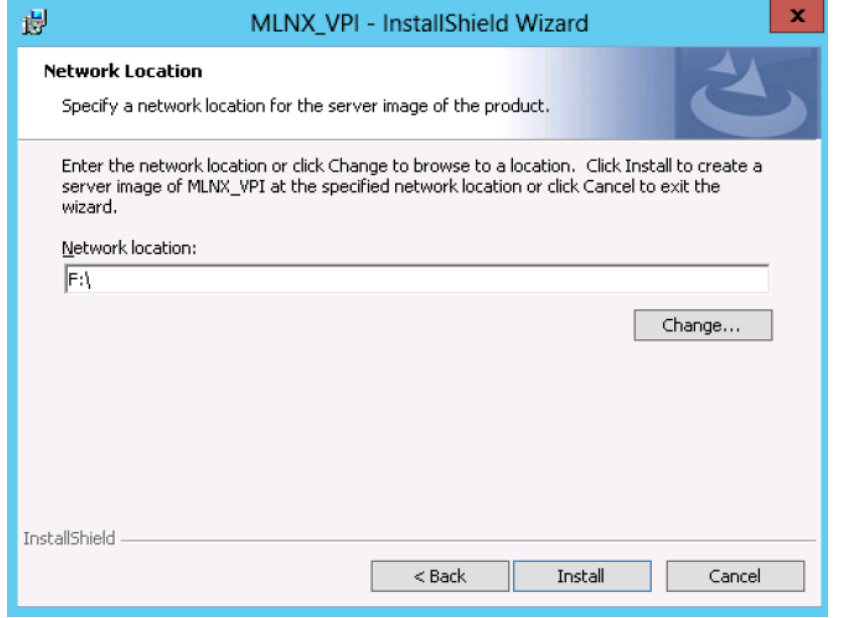

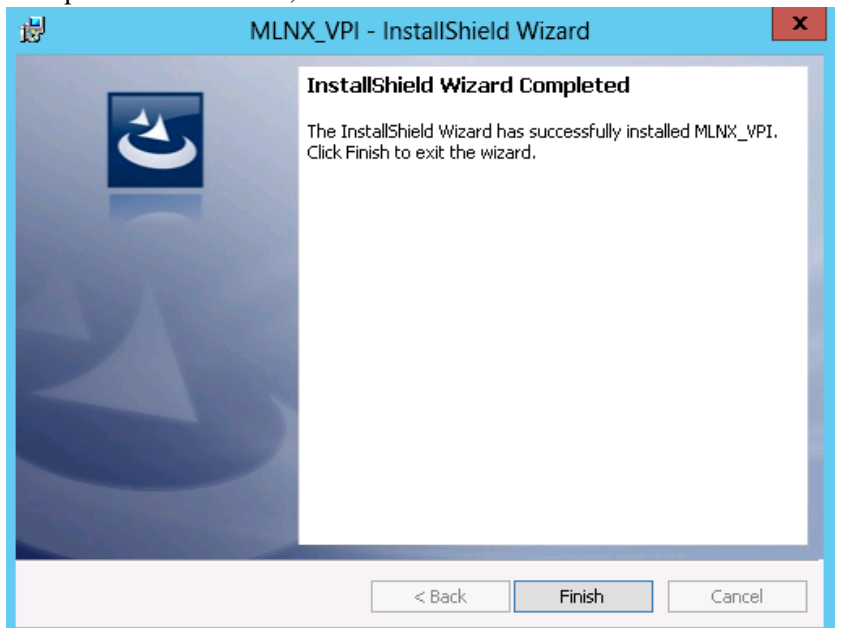

 **Step 6.** To complete the extraction, click Finish.

## <span id="page-25-0"></span>**4.2.3 Installing MLNX\_WinOF**

This section provides instructions for two types of installation procedures:

• ["Attended Installation"](#page-25-1)

An installation procedure that requires frequent user intervention.

• ["Unattended Installation"](#page-31-0)

An automated installation procedure that requires no user intervention.

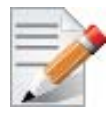

Both Attended and Unattended installations require administrator privileges.

### <span id="page-25-1"></span>**4.2.3.1 Attended Installation**

The following is an example of a MLNX\_WinOF\_win8 x64 installation session.

**Step 1.** Double click the .exe and follow the GUI instructions to install MLNX WinOF.

To configure your setup to contain the logs option, please run the following command after opening a CMD console:

MLNX\_VPI\_WinOF-4\_40\_0\_All\_win8\_x64.exe /v"/l\*vx [LogFile]"

If you do not want to upgrade your firmware version, run the following command:

MLNX\_VPI\_WinOF-4\_40\_0\_All\_win8\_x64.exe /v" MT\_SKIPFWUPGRD=1"

For further help, please run:

MLNX\_VPI\_WinOF-4\_40\_0\_All\_win8\_x64.exe /v" /h"

### Click Next in the Welcome screen.

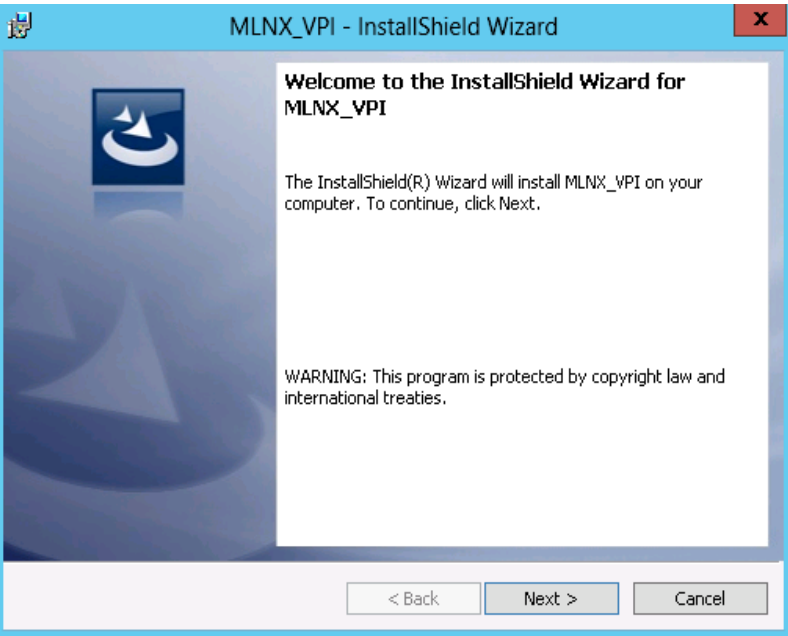

 **Step 2.** Read then accept the license agreement and click Next.

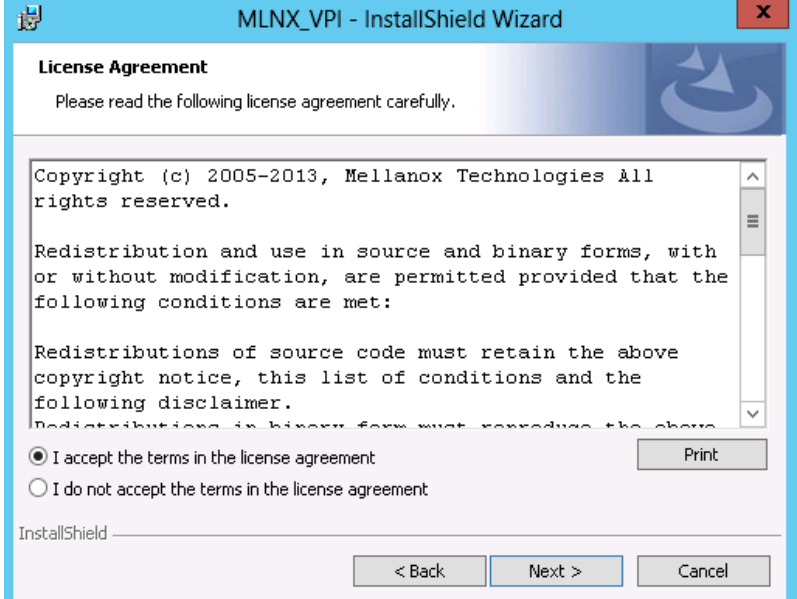

ConnectX®-3 Pro Ethernet Single and Dual QSFP+ Port Adapter Card User Manual Rev 1.7 Assets and Dual Rev 1.7

 **Step 3.** Select the target folder for the installation.

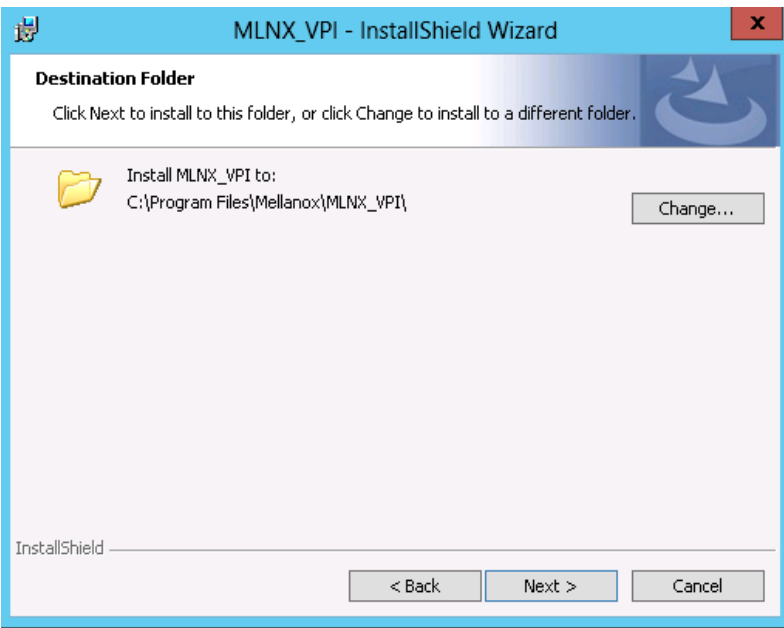

 **Step 4.** The firmware upgrade screen will be displayed in the following cases:

- If the user has an OEM card, in this case the firmware will not be updated.
- If the user has a standard Mellanox card, and the firmware version is older than the one specified in WinOF Installation Guide 4.40, the firmware will be updated accordingly. However, if the user has both OEM card and Mellanox card, only Mellanox card will be updated.

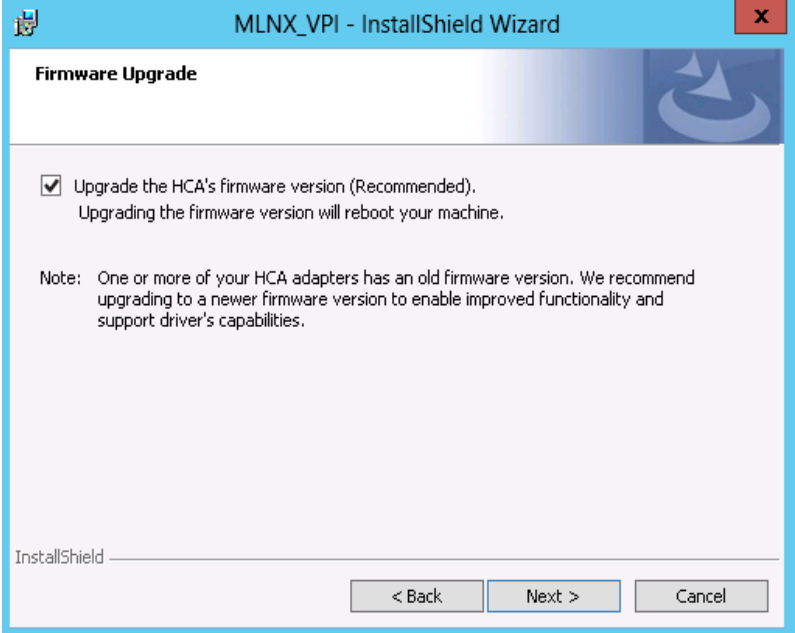

ConnectX®-3 Pro Ethernet Single and Dual QSFP+ Port Adapter Card User Manual Rev 1.7 Assets and Dual Rev 1.7

 **Step 5.** Configure your system for maximum performance by checking the maximum performance box.

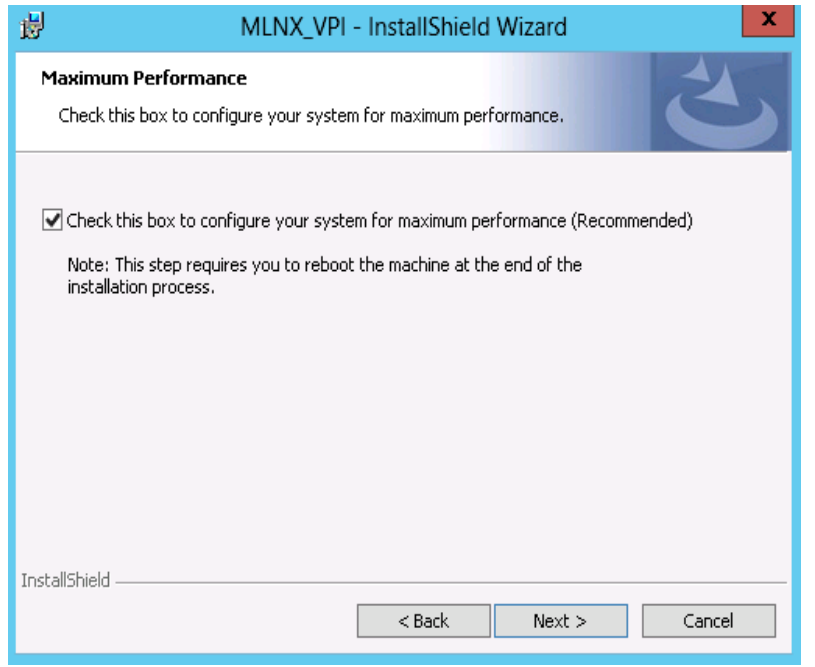

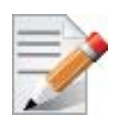

This step requires rebooting your machine at the end of the installation.

 **Step 6.** Select a Complete or Custom installation, follow Step a on [page 30.](#page-29-0)

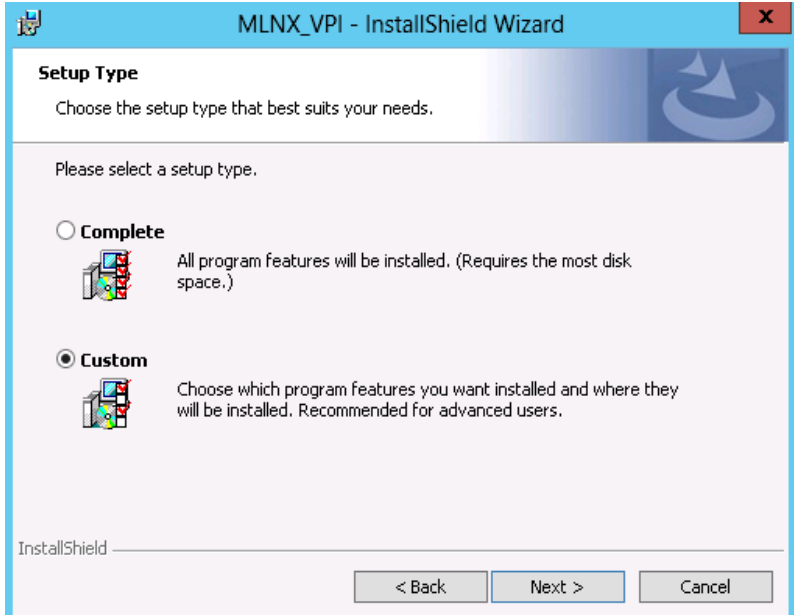

- <span id="page-29-0"></span>a. Select the desired feature to install:
	- OpenSM installs Windows OpenSM that is required to mange the subnet from a host. OpenSM is part of the driver and installed automatically.
	- Performances tools install the performance tools that are used to measure the InfiniBand performance in user environment.
	- Analyze tools install the tools that can be used either to diagnosed or analyzed the Infini-Band environment.
	- SDK contains the libraries and DLLs for developing InfiniBand application over IBAL.
	- Documentation: contains the User Manual and Installation Guide.
	- ND FLTR DLLs: contains the files for standalone installation of the mlx4nd provider.

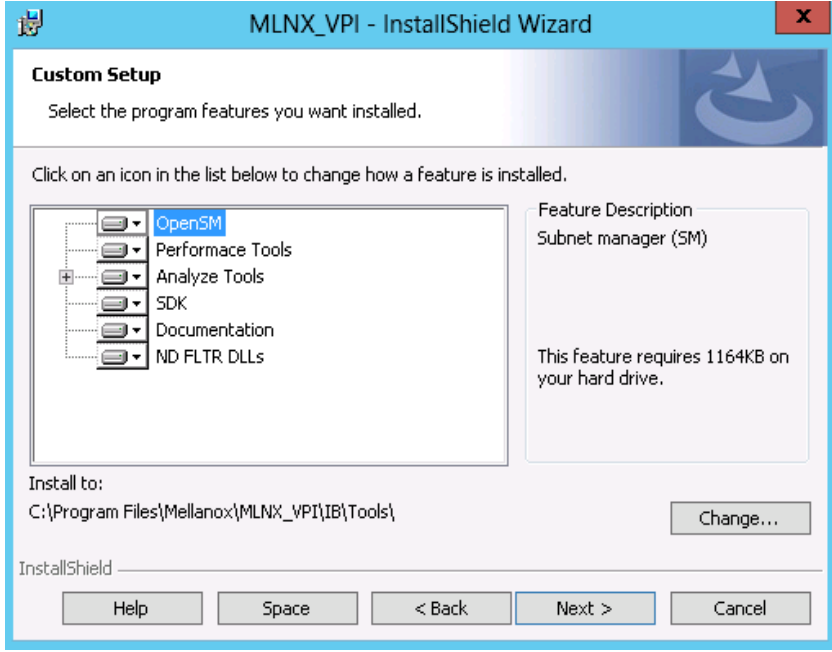

Click Install to start the installation.

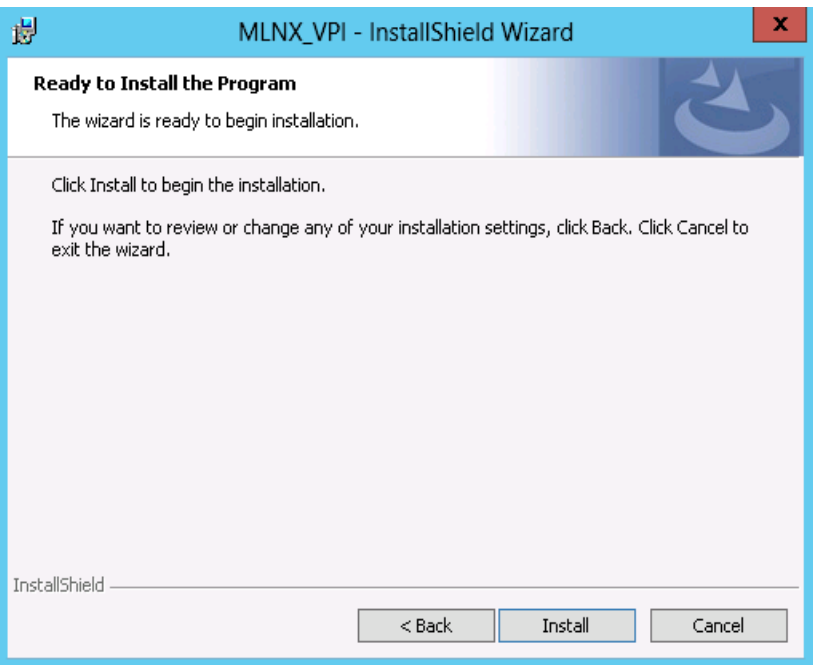

 **Step 7.** Click Finish to complete the installation.

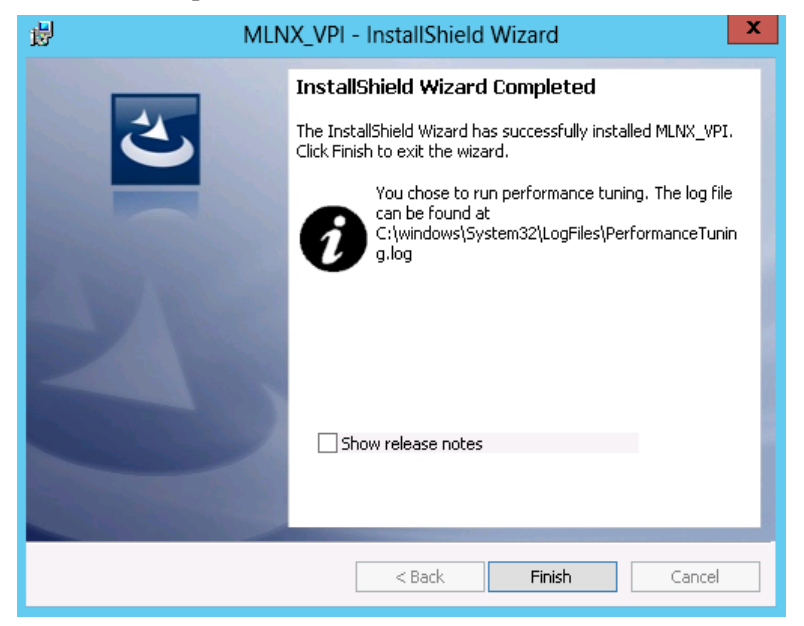

If the firmware upgrade fails, the following message will be displayed.

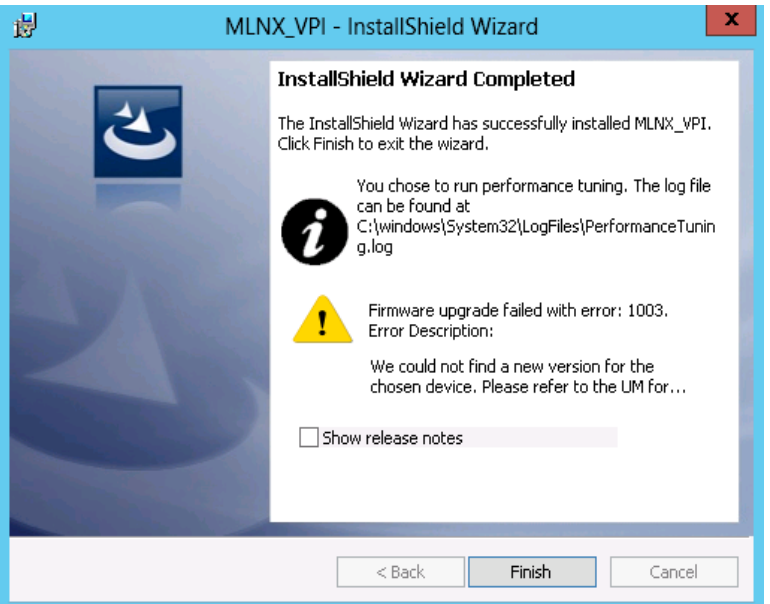

### <span id="page-31-0"></span>**4.2.3.2 Unattended Installation**

The following is an example of a MLNX\_WinOF\_win8 x64 unattended installation session.

- **Step 1.** Open the CMD console (click Start > Run and enter 'cmd')
- **Step 2.** Install the driver. Run:

> MLNX\_VPI\_WinOF-4\_40\_0\_All\_win8\_x64.exe /S /v"/qn"

 **Step 3.** [Optional] To configure your setup to contain the logs option, please run the following command:

> MLNX\_VPI\_WinOF-4\_40\_0\_All\_win8\_x64.exe /S /v"/qn" /v"/l\*vx [LogFile]"

 **Step 4.** [Optional] If you do not want to upgrade your firmware version, run the following command: > MLNX\_VPI\_WinOF-4\_40\_0\_All\_win8\_x64.exe /S /v"/qn" /v" MT\_SKIPFWUPGRD=1"

For further help, please run:

> MLNX\_VPI\_WinOF-4\_40\_0\_All\_win8\_x64.exe /v" /h"

## <span id="page-31-1"></span>**4.2.4 Upgrading MLNX\_WinOF**

The MLNX\_WinOF driver upgrades automatically MLNX\_WinOF Windows 2008R2 driver by uninstalling the previous version and installs the new driver. However, MLNX\_WinOF driver upgrade in Windows 2012 driver do not completely uninstall the previous version.

- In Windows 2012 (MLNX WinOF Rev. 4.2 and above), the network configuration is saved upon driver upgrade.
- In Windows 2008 R2 the existing configuration files are not saved upon driver upgrade.

## <span id="page-32-0"></span>**4.2.5 Installation Results**

Upon installation completion, you can verify the successful addition of the network card(s) through the Device Manager. To see the Mellanox network adapter device, and the Ethernet or IPoIB network device (depending on the used card) for each port, display the Device Manager and expand "System devices" or "Network adapters".

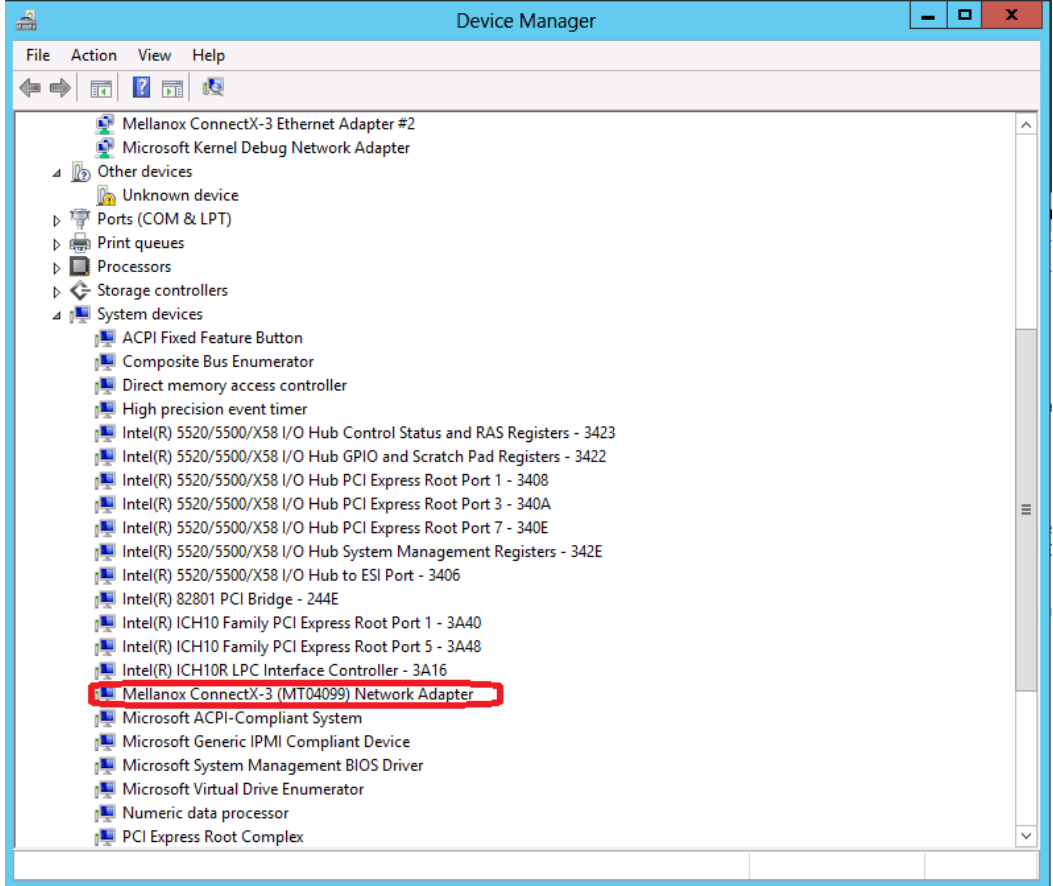

## <span id="page-32-1"></span>**4.2.6 OpenSM Activation**

OpenSM is a service required by managed networks in InfiniBand environments, and must be activated in one of the machines running on the subnet, otherwise the interface link will not come up. If the cards are connected to a managed network, there is no need to run OpenSM. Only one OpenSM should run per subnet.

In Ethernet interfaces, running OpenSM is not required.

OpenSM does not run as a service during installation as it requires the GUID parameter to decide on which port to work. Setting OpenSM upon setup results in it working only for the first port and not for the others.

*To run OpenSM as a service, assuming the package was installed in the default path, use:*

```
sc create OpenSM1 binPath= "c:\Program Files\Mellanox\MLNX_VPI\IB\Tools\
opensm.exe --service" start=auto"
```
*To start the service, run:*

sc start opensm

ConnectX®-3 Pro Ethernet Single and Dual QSFP+ Port Adapter Card User Manual Rev 1.7 Assets and Dual Rev 1.7

For further information, please refer to the "OpenSM - Subnet Manager" chapter in the User Manual.

## <span id="page-33-0"></span>**4.2.7 Uninstalling MLNX\_WinOF**

## <span id="page-33-1"></span>**4.2.7.1 Attended Uninstall**

- *To uninstall MLNX\_WinOF on a single node, perform one of the following options:*
- 1. Click Start => Control Panel => Programs and Features => MLNX\_VPI => Uninstall. (NOTE: This requires elevated administrator privileges.)
- 2. Double click the .exe and follow the instructions of the install wizard.
- 3. Click Start => All Programs => Mellanox Technologies => MLNX\_WinOF => Uninstall MLNX\_WinOF.

## <span id="page-33-2"></span>**4.2.7.2 Unattended Uninstall**

### *To uninstall MLNX\_WinOF in unattended mode, perform the following:*

- **Step 1.** Open a CMD console.
- **Step 2.** Uninstall the driver. Run:

MLNX\_VPI\_WinOF-4\_40\_0\_All\_win8\_x64.exe /S /x /v"/qn"

## <span id="page-33-3"></span>**4.2.8 Assigning Port IP After Installation**

By default, your machine is configured to obtain an automatic IP address via a DHCP server. In some cases, the DHCP server may require the MAC address of the network adapter installed in your machine.

#### *To obtain the MAC address:*

 **Step 1.** Open a CMD console

**Step 2.** Display the MAC address as "Physical Address"

ipconfig /all

Configuring a static IP is the same for both IPoIB and Ethernet adapters.

- *To assign a static IP address to a network port after installation:*
- **Step 1.** Open the Network Connections window. Locate Local Area Connections with Mellanox devices.

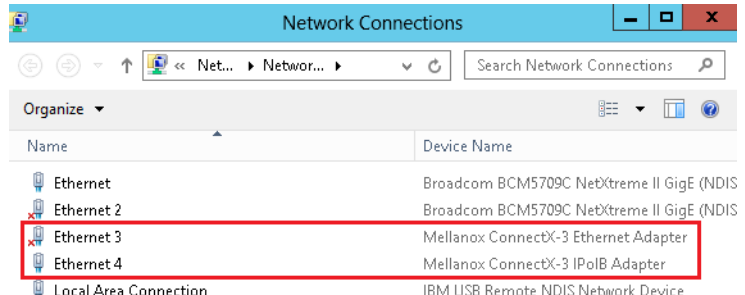

 **Step 2.** Right-click a Mellanox Local Area Connection and left-click Properties.

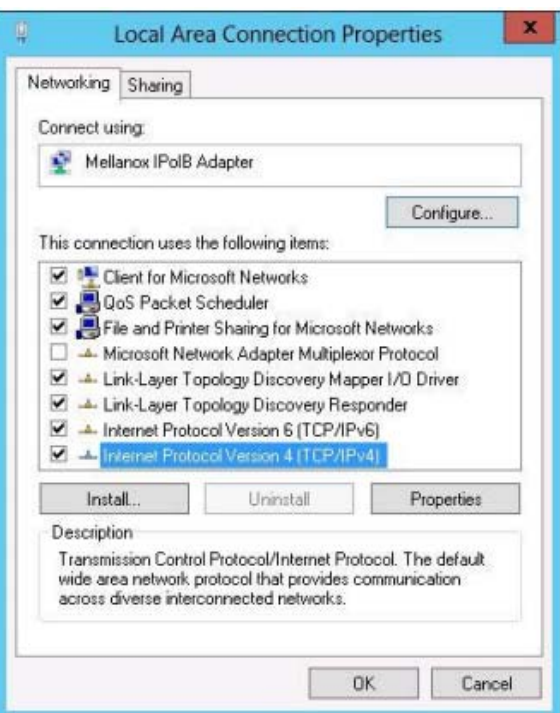

 **Step 3.** Select Internet Protocol Version 4 (TCP/IPv4) from the scroll list and click Properties.

 **Step 4.** Select the "Use the following IP address:" radio button and enter the desired IP information.

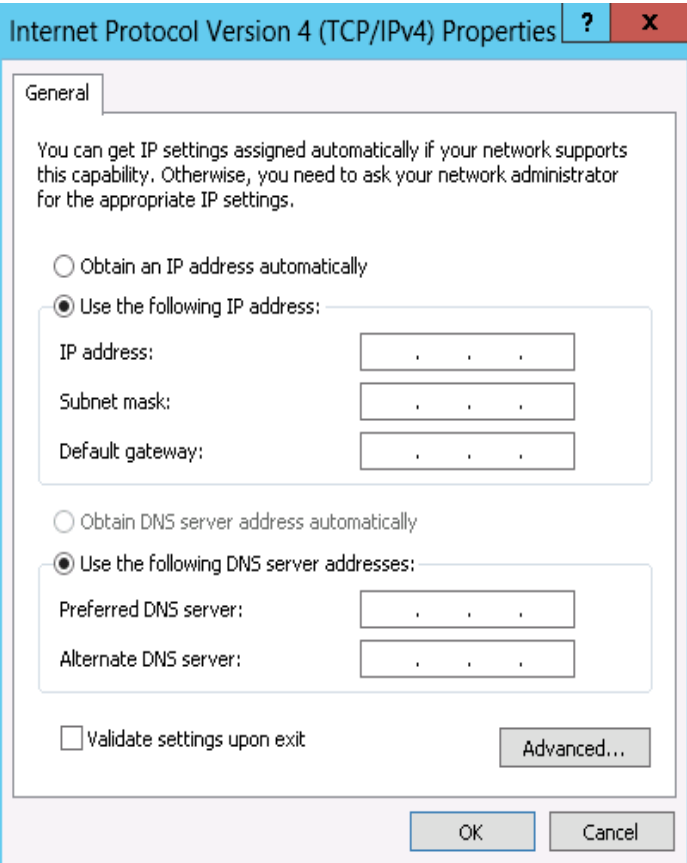

- **Step 5.** Click OK.
- **Step 6.** Close the Local Area Connection dialog.
- **Step 7.** Verify the IP configuration by running 'ipconfig' from a CMD console.

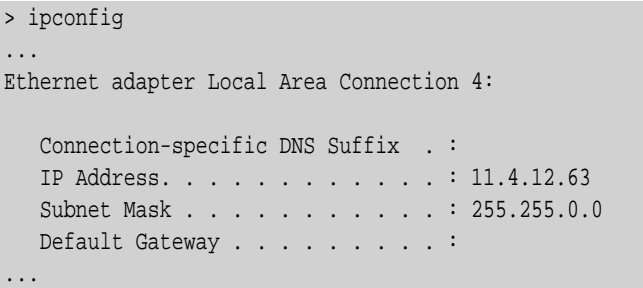

## <span id="page-35-0"></span>**4.2.9 Port Type Management on Windows**

After installing Mellanox WinOF VPI for Windows on your machine, you can change a port's protocol configuration. The following steps describe how to configure the port type:

**Step 1:** Display the Device Manager and expand "System Devices".

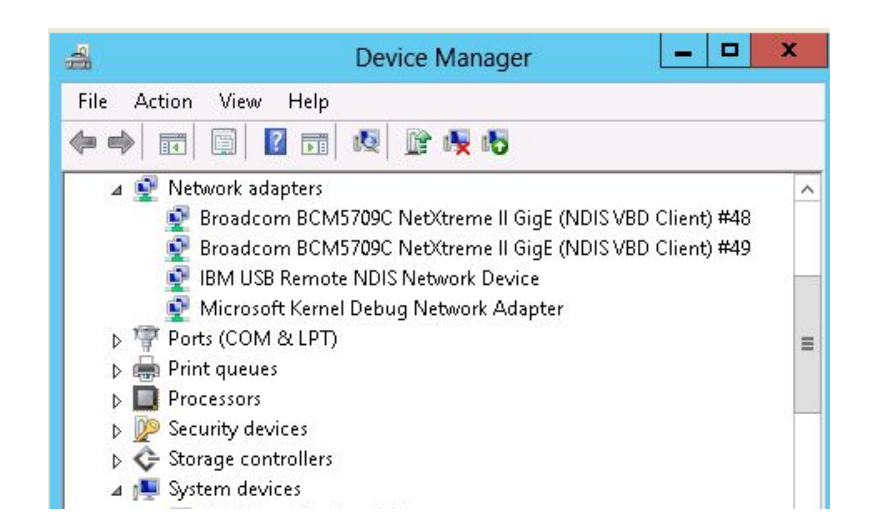

**Step 2:** Right-click on the Mellanox ConnectX VPI network adapter and left-click Properties. Select the Port Protocol tab from the Properties sheet.

Note: The "Port Protocol" tab is displayed only if the NIC is a VPI (IB and ETH). If the NIC is either only IB or ETH, the tab will not be shown.

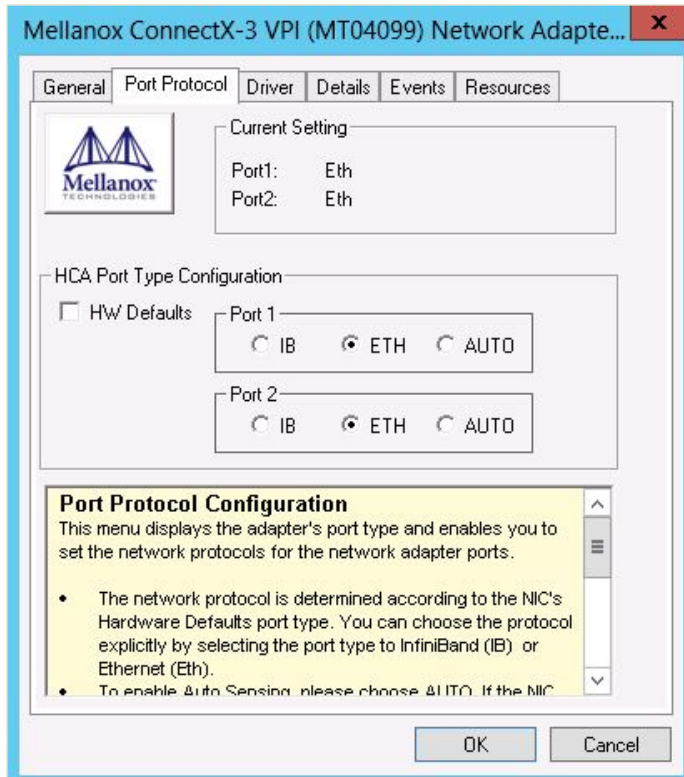

**Step 3.** In this step, you can perform two different functions: (a) Choose the desired port protocol for the available port(s), and (b) activate or deactivate the WSD, ND, and/or SDP ULPs.

Note: IB *must* be always the first port in Port 1. If you choose ETH as your first port in Port 1, then the second port in Port 2 can be only ETH.

<span id="page-37-3"></span>Note: WSD is not supported in Windows 7. Consequently, on this OS the WSD checkbox is grayed out and cannot be selected.

## <span id="page-37-0"></span>**4.3 Performance Tuning**

For guidelines on improving network adapter performance, please refer to the performance tuning guidelines for a Linux/Windows environment in the documen[t http://www.mellanox.com/](http://www.mellanox.com/related-docs/prod_software/Performance_Tuning_Guide_for_Mellanox_Network_Adapters.pdf) [related-docs/prod\\_software/Performance\\_Tuning\\_Guide\\_for\\_Mellanox\\_Network\\_Adapters.pdf](http://www.mellanox.com/related-docs/prod_software/Performance_Tuning_Guide_for_Mellanox_Network_Adapters.pdf).

## <span id="page-37-1"></span>**4.4 VMware Driver**

For VMware download and install the latest Mellanox OFED Driver for VMware® ESXi Serversoftware package available via the Mellanox web site at: http://www.mellanox.com => Products  $\Rightarrow$  Software  $\Rightarrow$  Ethernet Drivers  $\Rightarrow$  VMware Drivers  $\Rightarrow$  Download. Follow the installation instructions included in the download package (also available from the download page).

## <span id="page-37-2"></span>**4.4.1 Installing and Running the VBI Driver on ESXi-5.x**

- 1. Log into the VMware ESXi server machine as root.
- 2. You can either:
	- a. Remove any earlier version of the driver from your VMware ESXi server machine prior to installing the new version. Run:

#> esxcli software vib list #> esxcli software vib remove –n net-mlx4-en

b. Install the mlx4\_en driver VIB package. Run:

#> esxcli software vib install –v <vib\_url>

c. Reboot ESXi server (The driver will be loaded automatically).

OR

a. Update the driver. Run:

#> esxcli software vib update –v <vib\_url>

b. Reboot ESXi server (The driver will be loaded automatically).

#### *» To verify that the driver is loaded, run:*

#> vmkload\_mod -l | grep mlx4\_en

*» To query network uplinks installed on your machine, run:* 

#> esxcli network nic list

The number of uplinks claimed by MLX4\_EN driver should be displayed.

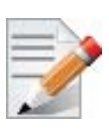

In Non Multifunction Mode, port 2 is identified as a pseudo device. Therefore devices are not seen by vSphere when added as uplink. For further information on how to manipulate the uplink, please refer to Section 5.3, "Adding the Device as an uplink to an Existing Vswitch using the CLI," on page 10 of

the VMware User Manual. See [Table 2, "Documents List," on page 8](#page-7-6).

### <span id="page-38-0"></span>**4.4.2 Installing and Running the offline\_bundle Driver on ESXi-5.x**

- 1. Copy the offline bundle zip file to ESXi 5.0 machine and extract its contents.
- 2. You can install the driver in one of the following ways:
	- a. Remove any earlier version of the driver from your VMware ESXi server machine prior to installing the new version. Run:

```
#> esxcli software vib list 
#> esxcli software vib remove –n net-mlx4-en
```
b. . Install the mlx4 en driver offline bundle package. Run:

```
#> esxcli software vib install –d 
<path>/mlx4_en-mlnx-1.6.1.2-offline_bundle-471530.zip
```
c. Reboot ESXi server. (The driver will be loaded automatically).

#### OR

a. Update the driver. Run:

```
#> esxcli software vib update –n net-mlx4-en –d 
<path>/mlx4_en-mlnx-1.6.1.2-offline_bundle-471530.zip
```
- b. Reboot ESXi server. (The driver will be loaded automatically).
- *» To verify that the driver is loaded, run:*

#> vmkload\_mod -l | grep mlx4\_en

*» To query network uplinks installed on your machine, run:* 

#> esxcli network nic list

The number of uplinks claimed by MLX4\_EN driver should be displayed.

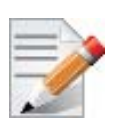

In Non Multifunction Mode, port 2 is identified as a pseudo device. Therefore devices are not seen by vSphere when added as uplink.

For further information on how to manipulate the uplink, please refer to Section 5.3, "Adding the Device as an uplink to an Existing Vswitch using the CLI," on page 10 of the VMware User Manual. See [Table 2, "Documents List," on page 8](#page-7-6).

## <span id="page-38-1"></span>**4.4.3 Removing the VIB/offline\_bundle Driver**

*» To remove the VIB/offline\_bundle driver package from the ESXi server machine, run:*

#> esxcli software vib remove –n net-mlx4-en

## <span id="page-39-0"></span>**4.5 FlexBoot**

FlexBoot supports remote Boot over Ethernet. This technology is based on the Preboot Execution Environment (PXE) standard specification, and FlexBoot software is based on the open source iPXE project (see www.ipxe.org). For more information go to http://www.mellanox.com => Products => Software => Ethernet Drivers => Download.

# <span id="page-40-1"></span><span id="page-40-0"></span>**5 Updating Adapter Card Firmware**

Each card is shipped with the latest version of qualified firmware at the time of manufacturing. However, Mellanox issues firmware updates occasionally and the most recent firmware can be obtained from: http://www.mellanox.com  $\Rightarrow$  Support. Check that the firmware on your card is the latest found on the Mellanox site, if not update to the latest version found on the Mellanox web site.

Firmware can be updated on the stand-alone single card using the **flint** tool of the *Mellanox Firmware Tools (MFT)* package. This package is available for download, along with its user manual, from the Mellanox Firmware Tools page. See  $\frac{http://www.mellanox.com}$  => Software => Firmware Tools.

The following steps describe how to retrieve the PSID (firmware identification) and programmed firmware version of your adapter card. They also describe how to update the card with the latest firmware version available.

- 1. Retrieve the PSID and firmware version:
	- a. Install the MFT package. The package is available at  $\frac{http://www.mellanox.com}{http://www.mellanox.com}$  > Products => Software => Firmware Tools. Make sure to download the package corresponding to your computer's operating system.
	- b. Enter: mst start.
	- c. Get the Mellanox *mst device name* using the command "mst status". The mst device name will be of the form: /dev/mst/mt4099\_pci\_cr0.
	- d. Get the PSID (firmware identification) and programmed firmware version using the command.

Note: The shown versions and/or parameter values in the example below may not reflect the latest or actual values for this product, and are included here for illustration purposes only.

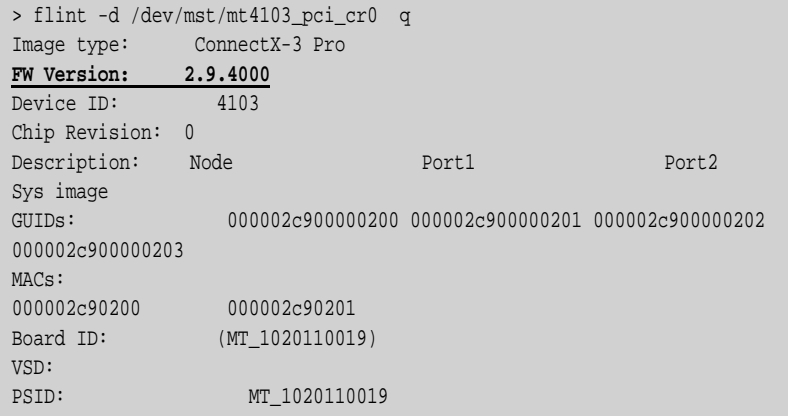

1. Compare the programmed firmware version with the latest available.

- a. Go to Mellanox's web site: http://www.mellanox.com/supportdownloader. See [Figure 6.](#page-41-0)
- b. Enter your card PSID to display the latest firmware file. The file name of the binary is composed by combining the firmware name, the firmware release version, and the card part number.

Note: Please contact Mellanox System Support if you cannot find the firmware binary for your adapter card.

#### *Figure 6: Support Download Assistant*

<span id="page-41-0"></span>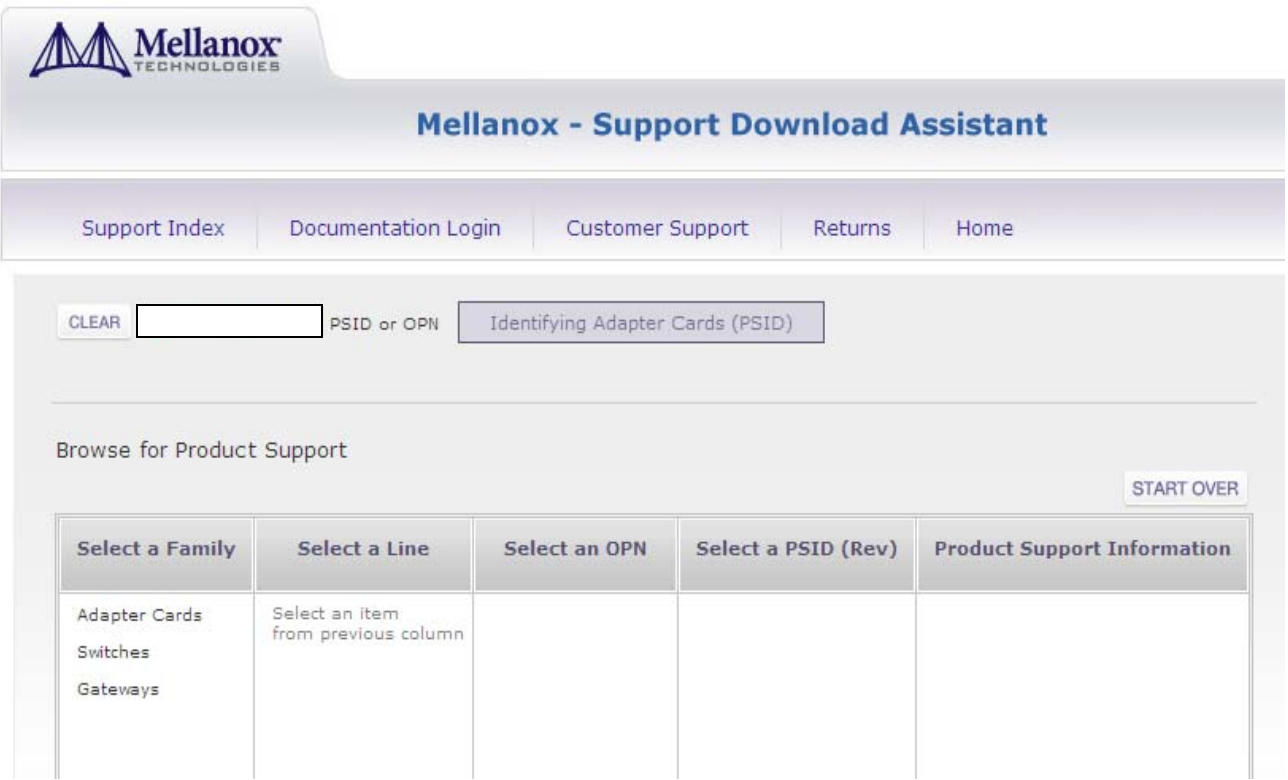

- 1. If a newer firmware version exists for your adapter card on the Web, update the firmware as follows:
	- a. Download the firmware (image) zip file from the Support Downloader (see Step 2a above).
	- b. Unzip the firmware image.
	- c. Burn the firmware image. Enter:

> flint -d /dev/mst/mt4099\_pci\_cr0 -i <binary image> burn

- a. Reboot the computer.
- b. Enter: mst start.
- c. Verify that the card firmware was updated successfully.

```
> flint -d /dev/mst/mt4103_pci_cr0 q
Image type: ConnectX-3 Pro
FW Version: 2.9.4100
Device ID: 4103
...
```
# <span id="page-42-0"></span>**6 Troubleshooting**

# <span id="page-42-2"></span><span id="page-42-1"></span>**6.1 General**

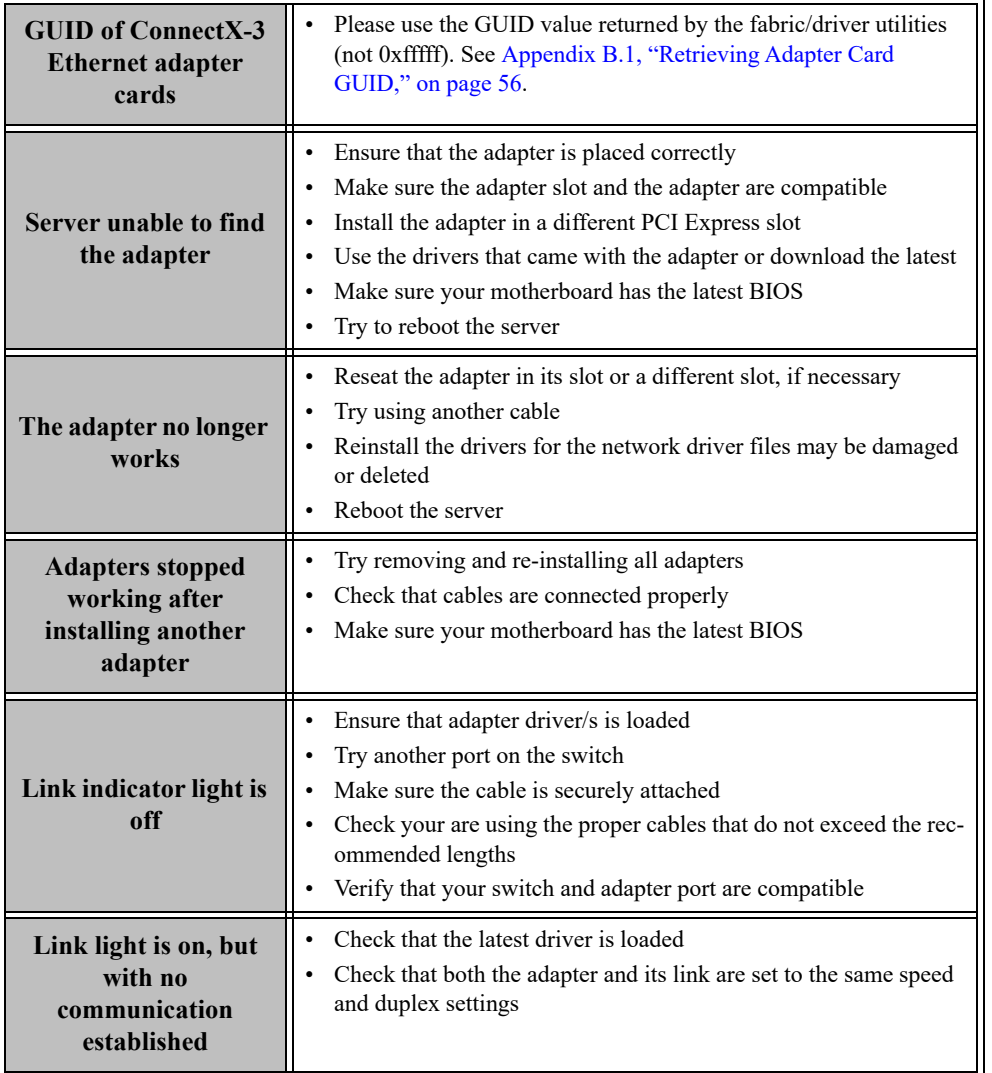

# <span id="page-43-0"></span>**6.2 Linux**

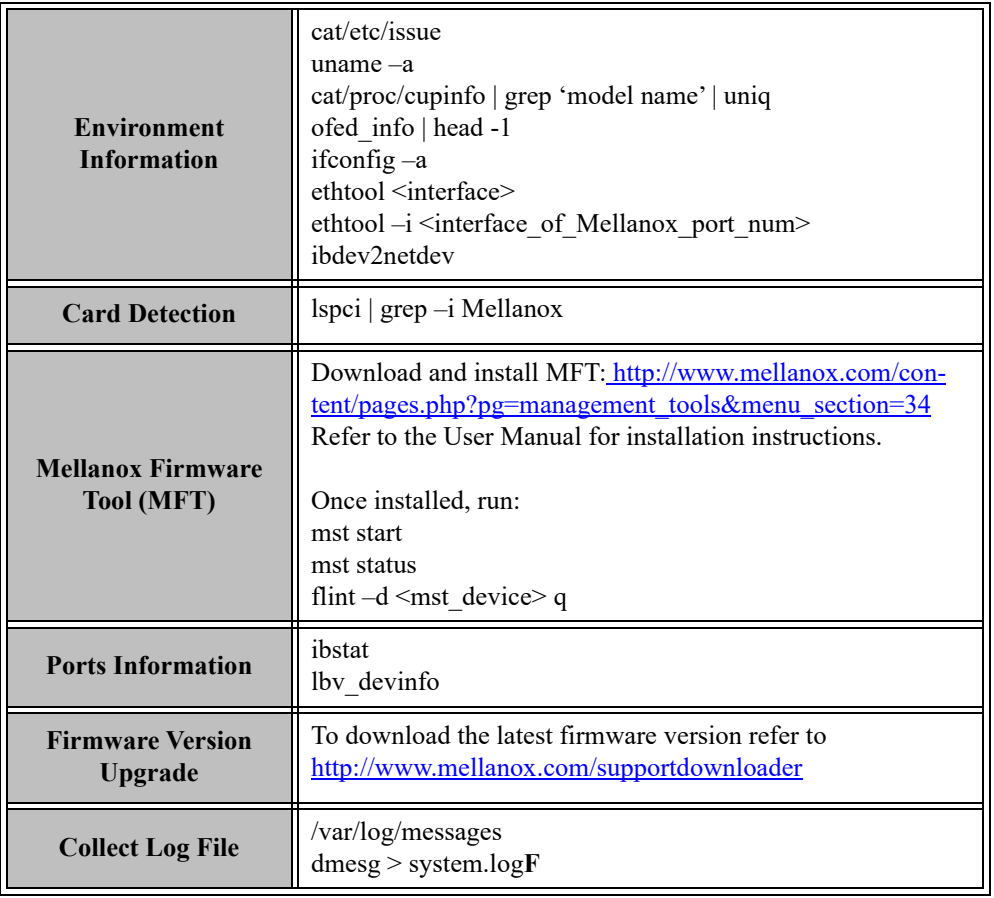

# <span id="page-44-0"></span>**6.3 Windows**

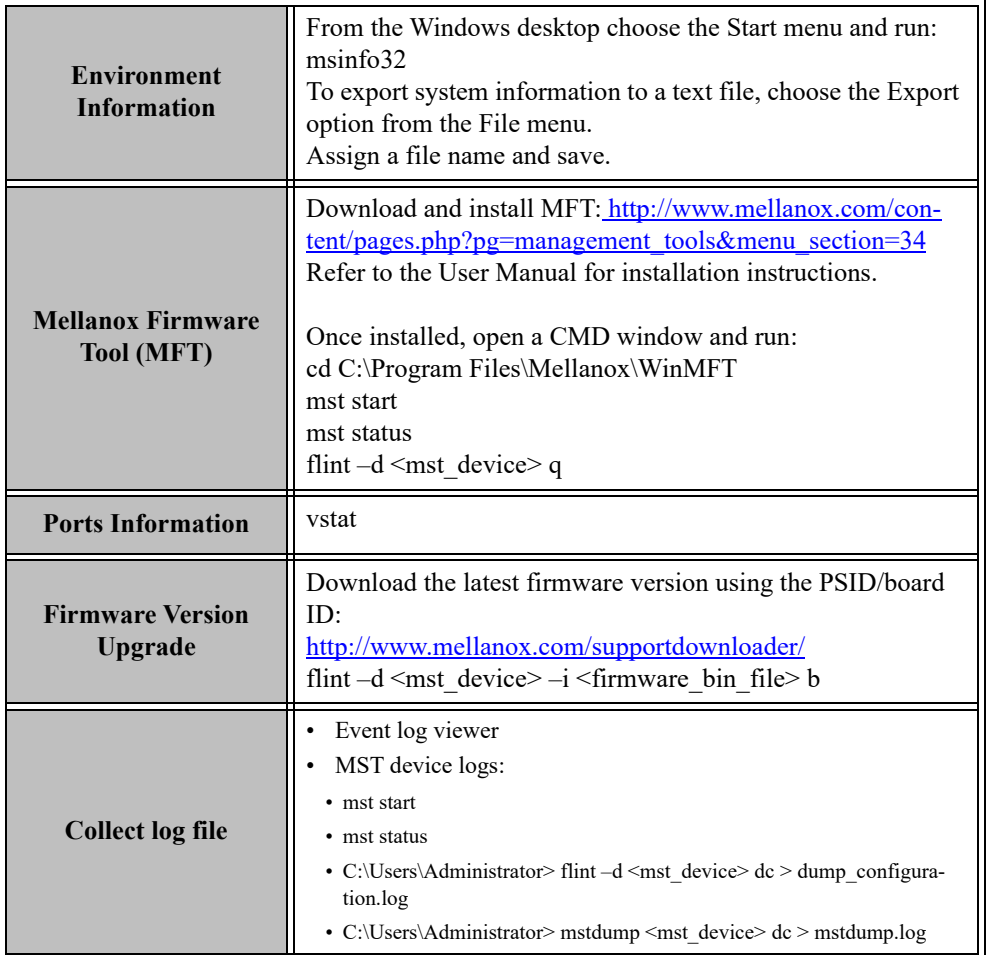

# <span id="page-45-4"></span><span id="page-45-0"></span>**7 Specifications**

# <span id="page-45-2"></span><span id="page-45-1"></span>**7.1 MCX313A-BCCT Specifications**

### <span id="page-45-3"></span>*Table 7 - MCX313A-BCCT Specifications Table*

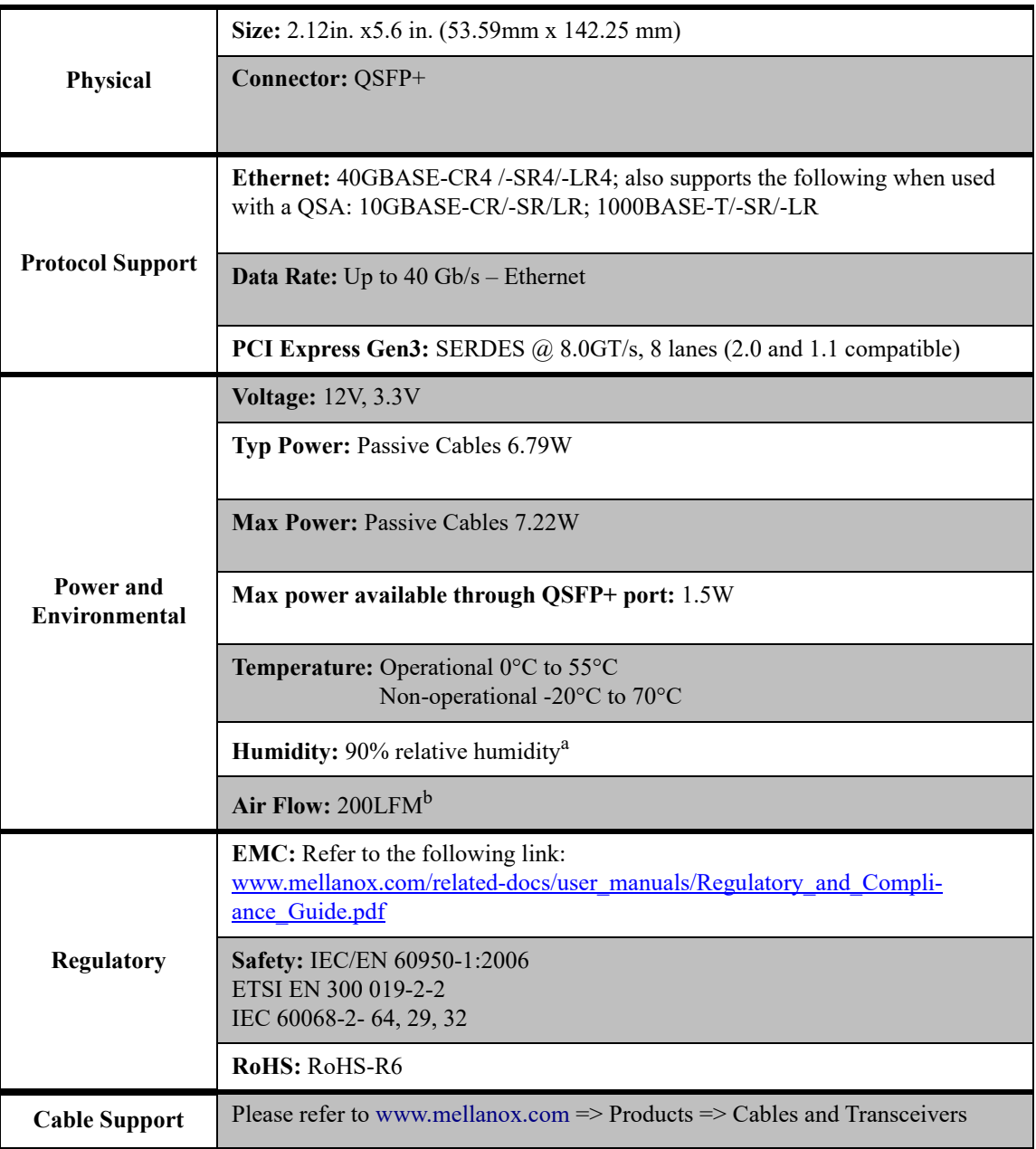

a. For both operational and non-operational states

b. Air flow is measured  $\sim$ 1" from the heat sink between the heat sink and the cooling air inlet.

# <span id="page-46-1"></span><span id="page-46-0"></span>**7.2 MCX314A-BCCT Specifications**

### *Table 8 - MCX314A-BCCT Specifications Table*

<span id="page-46-2"></span>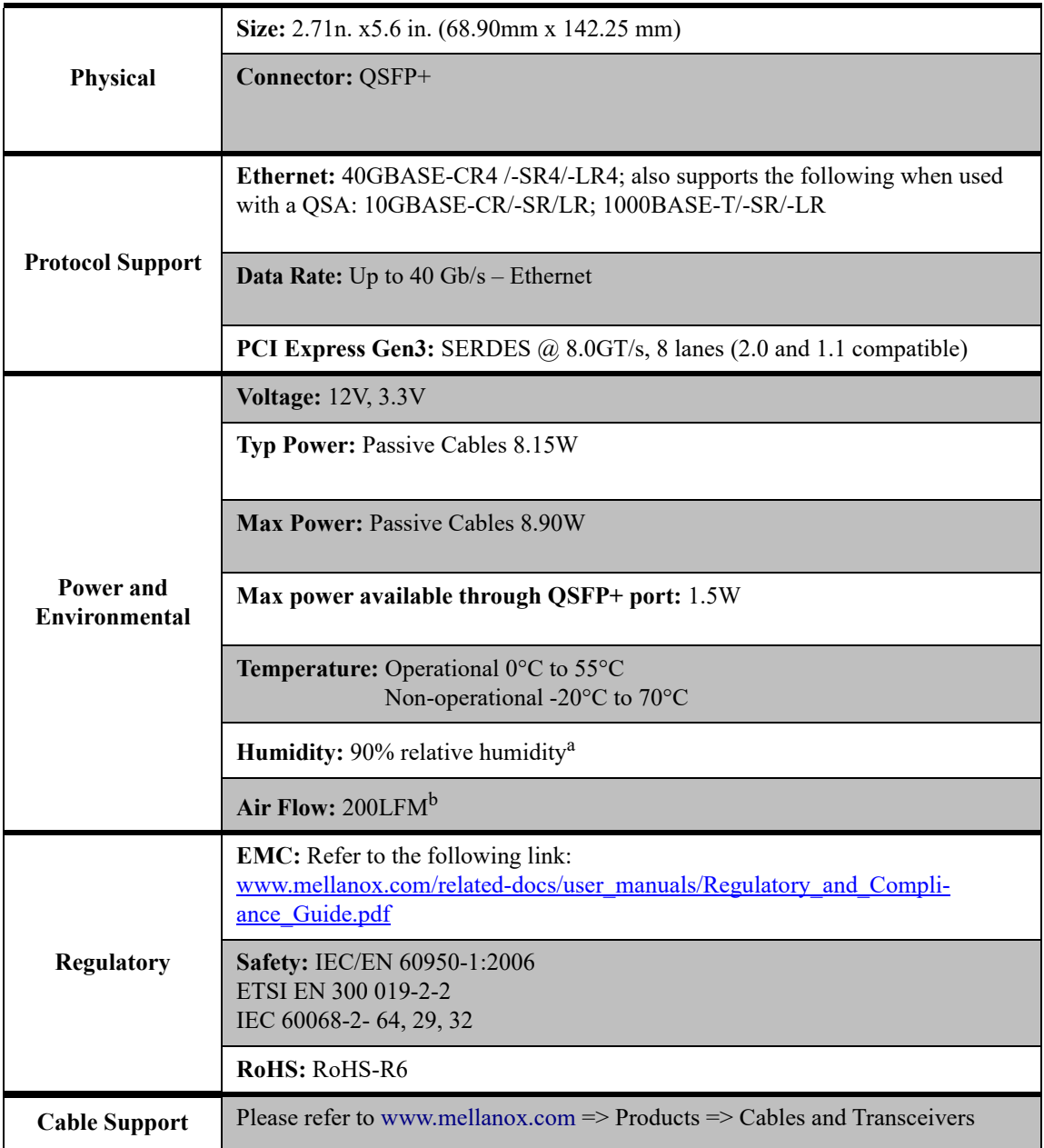

a. For both operational and non-operational states

b. Air flow is measured  $\sim$ 1" from the heat sink between the heat sink and the cooling air inlet.

# <span id="page-47-0"></span>**7.3 Adapter Led Operations**

There are two I/O LEDs per port. See [Table 9](#page-47-2) for different LED functions.

<span id="page-47-2"></span>*Table 9 - Physical and Logical Link Indication (Ethernet Mode)*

| LED                                      | <b>Function</b>                                                                                                    |
|------------------------------------------|----------------------------------------------------------------------------------------------------|
| Green - physical link                    | Constant on indicates a good physical link<br>If neither LED is lit, then the physical link has not been established |
| Yellow - logical (data<br>activity link) | A blinking yellow indicates activity (data transfer)<br>Stays off when there is no activity                          |

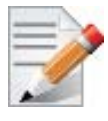

The short bracket has the same port and LED footprints as the tall bracket.

# <span id="page-47-1"></span>**7.4 Board Mechanical Drawing and Dimensions**

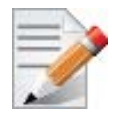

All dimensions are in millimeters. All the mechanical tolerances are +/- 0.1mm.

### <span id="page-47-4"></span>*Figure 7: Mechanical Drawing of the Single-port MCX313A-BCCT Adapter Card*

<span id="page-47-3"></span>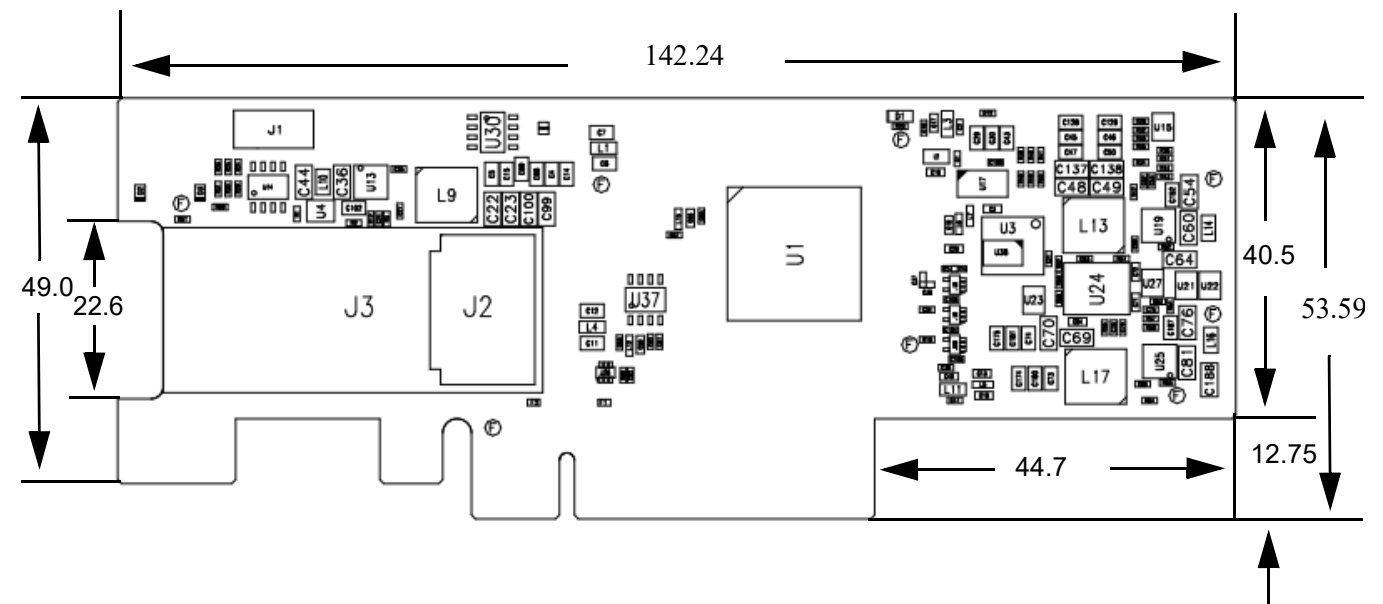

<span id="page-48-0"></span>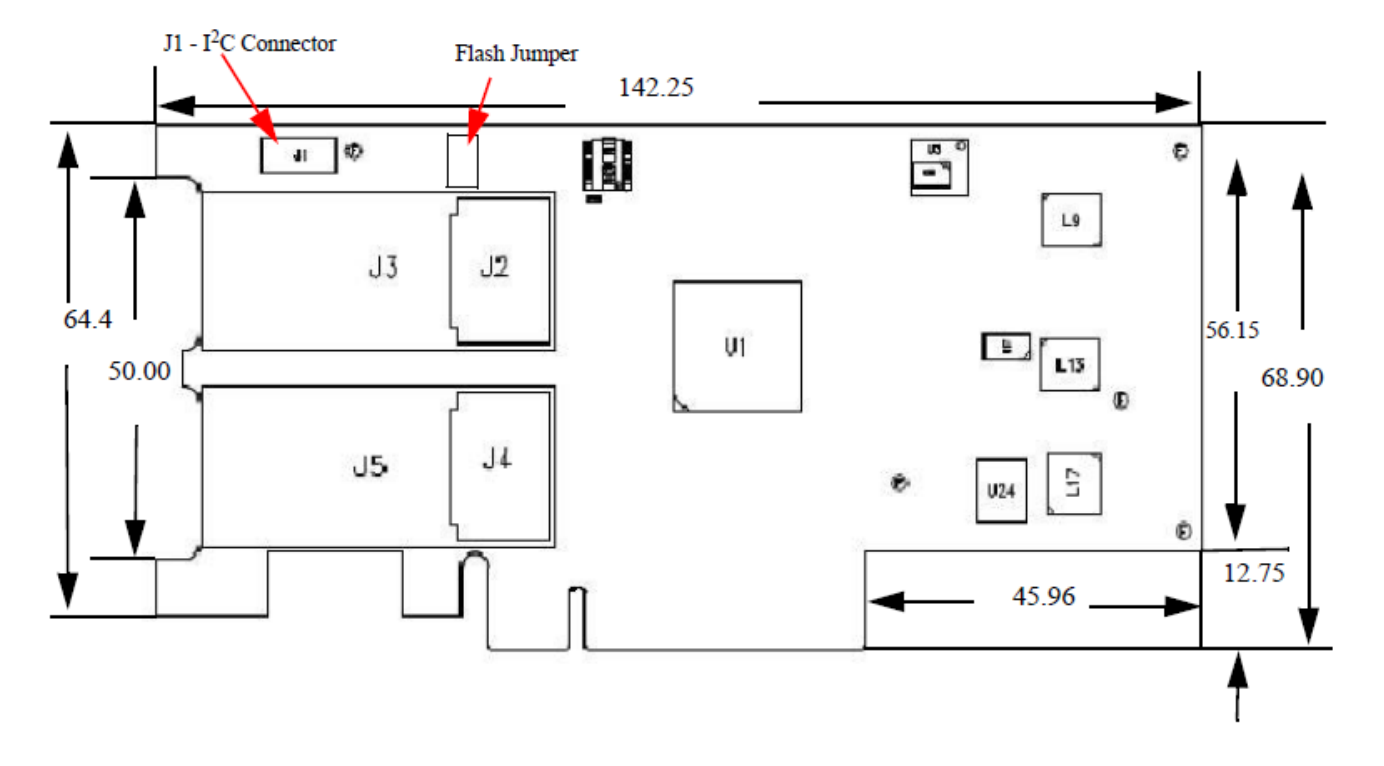

## *Figure 8: Mechanical Drawing of the Dual-port MCX314A-BCCT Adapter Card*

# <span id="page-49-1"></span><span id="page-49-0"></span>**7.5 Bracket Mechanical Drawing**

## *Figure 9: Dual-port Bracket*

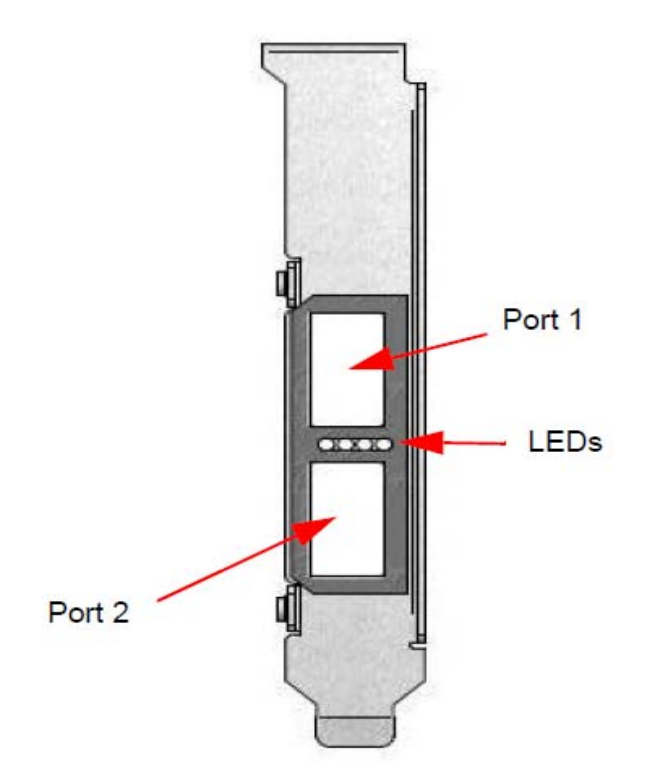

### *Figure 10: Single-port Bracket*

<span id="page-50-1"></span>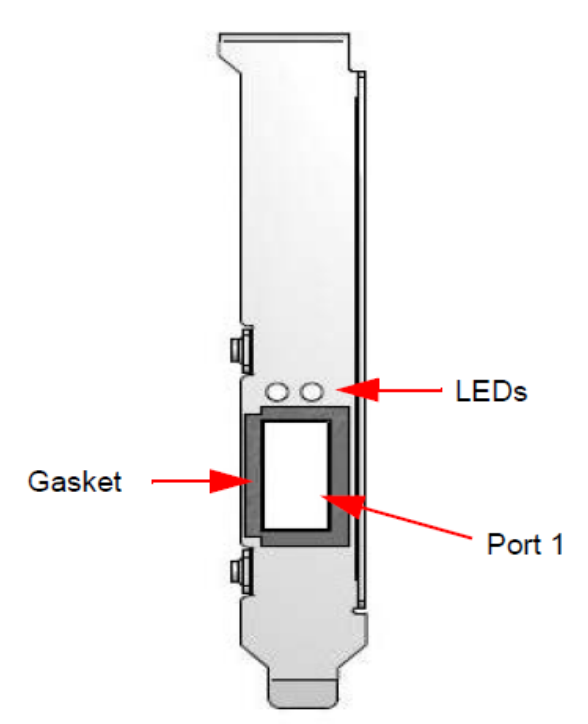

# <span id="page-50-0"></span>**7.6 Regulatory Statements**

For regulatory statements for all ConnectX®-3 Pro cards please refer to: http://www.mellanox.com/related-docs/user\_manuals/Regulatory\_and\_Compliance\_Guide.pdf

# <span id="page-51-0"></span>**Appendix A: Interface Connectors Pinout**

# <span id="page-51-2"></span><span id="page-51-1"></span>**A.1 QSFP+ Connector Pinout**

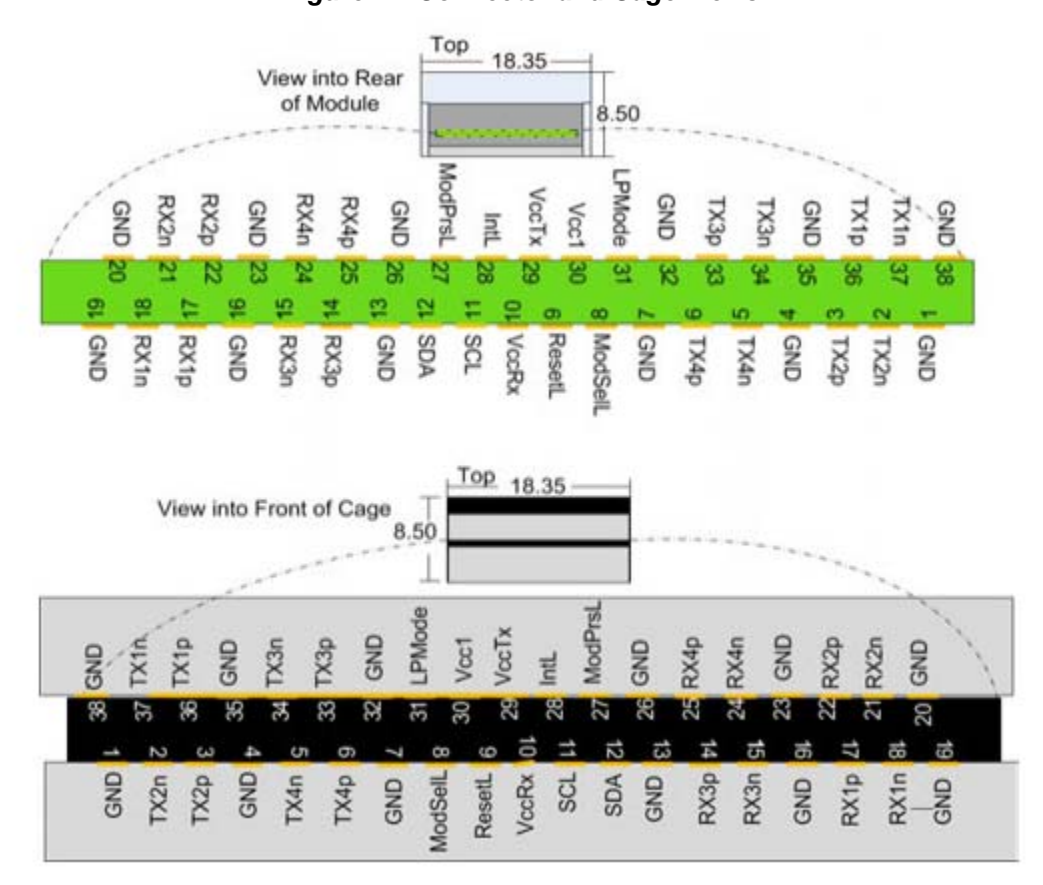

#### *Table 10 - Connector Pin Number and Name to Signal Name Map*

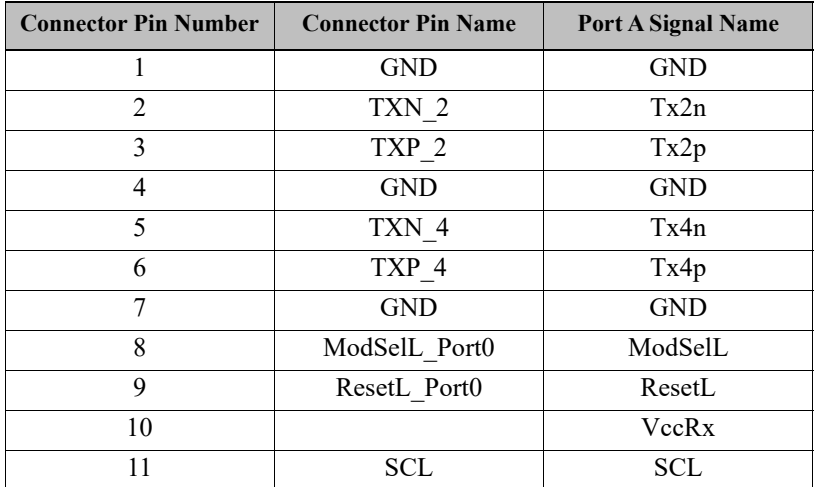

*Figure 11: Connector and Cage Views*

| <b>Connector Pin Number</b> | <b>Connector Pin Name</b> | <b>Port A Signal Name</b> |
|-----------------------------|---------------------------|---------------------------|
| 12                          | <b>SDA</b>                | <b>SDA</b>                |
| 13                          | <b>GND</b>                | <b>GND</b>                |
| 14                          | RXP <sub>3</sub>          | Rx3p                      |
| 15                          | RXN 3                     | Rx3n                      |
| 16                          | <b>GND</b>                | <b>GND</b>                |
| 17                          | RXP 1                     | Rxlp                      |
| 18                          | RXN 1                     | Rx1n                      |
| 19                          | <b>GND</b>                | <b>GND</b>                |
| 20                          | <b>GND</b>                | <b>GND</b>                |
| 21                          | RXN 2                     | Rx2n                      |
| 22                          | $RXP_2$                   | Rx2p                      |
| 23                          | $\overline{G}ND$          | <b>GND</b>                |
| 24                          | RXN 4                     | Rx4n                      |
| 25                          | $RXP_4$                   | Rx4p                      |
| 26                          | <b>GND</b>                | <b>GND</b>                |
| 27                          | ModPrsl Port0             | Mod PrsL                  |
| 28                          | IntL                      | IntL                      |
| 29                          |                           | VccTx                     |
| 30                          |                           | Vcc1                      |
| 31                          | LPMode_Port0              | LPMode                    |
| 32                          | <b>GND</b>                | <b>GND</b>                |
| 33                          | TXP 3                     | Tx3p                      |
| 34                          | $TXN_3$                   | Tx3n                      |
| 35                          | <b>GND</b>                | <b>GND</b>                |
| 36                          | TXP 1                     | Tx1p                      |
| 37                          | $\overline{TXN}\_1$       | Tx1n                      |
| 38                          | <b>GND</b>                | <b>GND</b>                |

*Table 10 - Connector Pin Number and Name to Signal Name Map*

# <span id="page-53-0"></span>**A.2 PCI Express x8 Connector Pinout**

<span id="page-53-1"></span>The adapter cards use a standard PCI Express x8 edge connector and the PCI Express x8 standard pinout according to the PCI Express 3.0 specification.

#### *Figure 12: PCIe Connector Pinout*

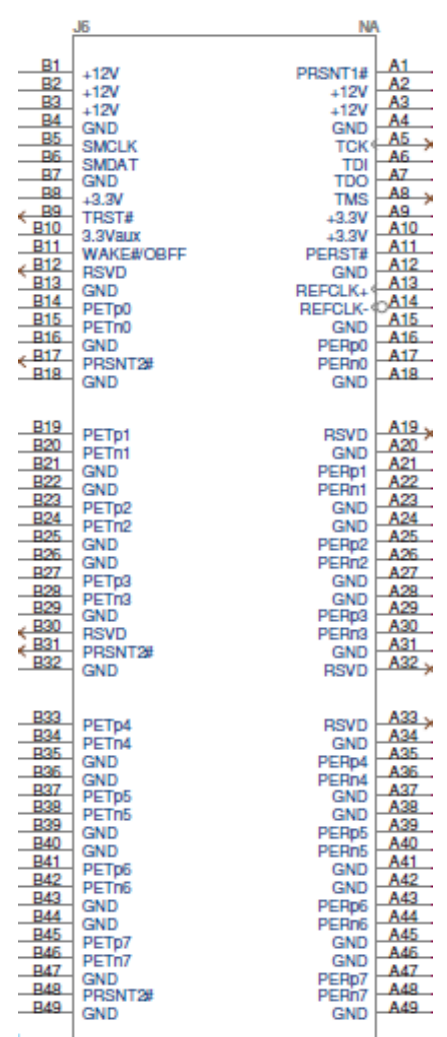

# <span id="page-54-1"></span><span id="page-54-0"></span>**A.3 I2C-compatible Connector Pinout**

*Figure 13: Compatible Connector Plug and Pinout*

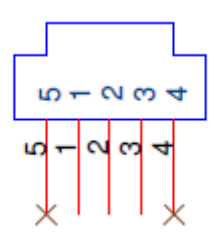

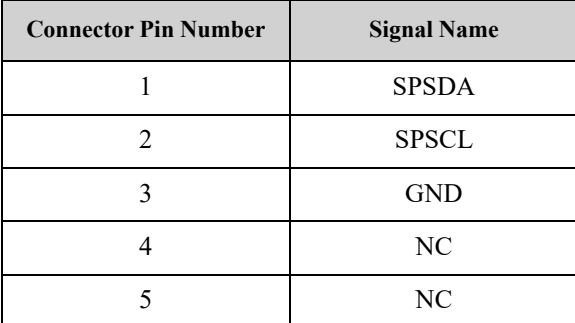

# <span id="page-55-0"></span>**Appendix B: Finding the MAC and Serial Number on the Adapter Card**

<span id="page-55-2"></span>Each Mellanox adapter card has a different identifier printed on the label: serial number and the card MAC for the Ethernet protocol.

<span id="page-55-3"></span>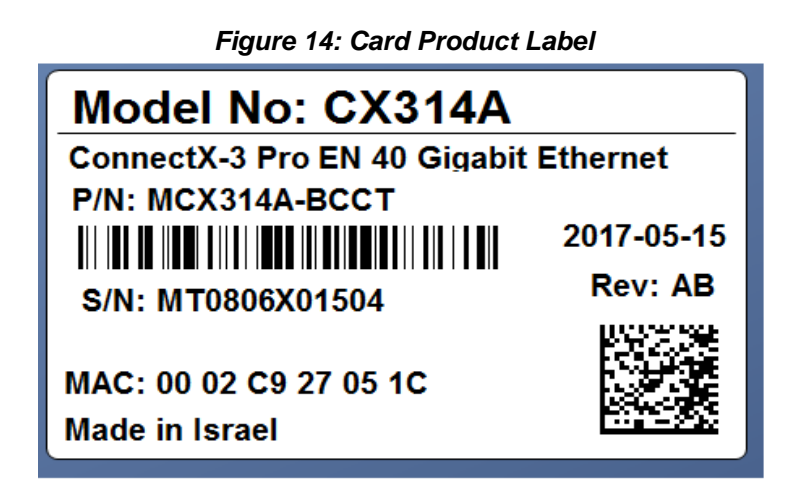

# <span id="page-55-1"></span>**B.1 Retrieving Adapter Card GUID**

<span id="page-55-4"></span>On ConnectX-3 Ethernet adapter cards, there is a mismatch between the GUID value returned by firmware management tools and that returned by fabric/driver utilities that read the GUID via device firmware (e.g., using ibstat). Mlxburn/flint returns 0xffff as GUID while the utilities return a value derived from the MAC address. For all driver/firmware/software purposes, the latter value should be used. Please see the below example.

Note: The shown versions and/or parameter values in the example below may not reflect the latest or actual values for this product, and are included here for illustration purposes only.

```
ibstat
CA 'mlx4_0'
         CA type: MT4103
         Number of ports: 2
         Firmware version: 2.30.5000
         Hardware version: 0
         Node GUID: 0x0002c90300e8eef0
         System image GUID: 0x0002c90300e8eef0
         Port 1:
                 State: Down
                 Physical state: Disabled
                 Rate: 10
                 Base lid: 0
                 LMC: 0
                 SM lid: 0
                 Capability mask: 0x00010000
                 Port GUID: 0x0000000000000000
                 Link layer: Ethernet
         Port 2:
                 State: Down
                 Physical state: Disabled
                 Rate: 10
                 Base lid: 0
                 LMC: 0
                 SM lid: 0
                 Capability mask: 0x00010000
                 Port GUID: 0x0000000000000000
                 Link layer: Ethernet
```

```
flint -d /dev/mst/mt4103_pci_cr0 -qq q
-W- Running quick query - Skipping full image integrity checks.
Image type: ConnectX
FW Version: 2.30.5000
Device ID: 4103
Description: Node Port1 Port2 Sys image
GUIDs: 0002c90300e8eef0 0002c90300e8eef1 0002c90300e8eef2 
0002c90300e8eef3
MACs: 0002c9e8eef0 0002c9e8eef1
VSD: n/a
PSID: MT_1200111023
```
# <span id="page-57-0"></span>**Appendix C: Safety Warnings**

#### **1. Installation Instructions**

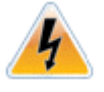

Read all installation instructions before connecting the equipment to the power source.

#### **2. Over-temperature**

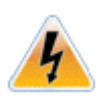

This equipment should not be operated in an area with an ambient temperature exceeding the maximum recommended: 55°C (131°F).

To guarantee proper air flow, allow at least 8cm (3 inches) of clearance around the ventilation openings.

#### **3. During Lightning - Electrical Hazard**

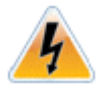

During periods of lightning activity, do not work on the equipment or connect or disconnect cables.

#### **4. Copper Cable Connecting/Disconnecting**

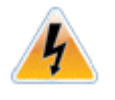

Some copper cables are heavy and not flexible, as such they should be carefully attached to or detached from the connectors. Refer to the cable manufacturer for special warnings and instructions.

#### **5. Equipment Installation**

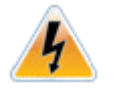

This equipment should be installed, replaced, or serviced only by trained and qualified personnel.

#### **6. Equipment Disposal**

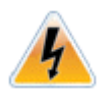

Disposal of this equipment should be in accordance to all national laws and regulations.

## **7. Local and National Electrical Codes**

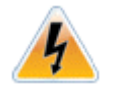

This equipment should be installed in compliance with local and national electrical codes.

#### **8. Hazardous Radiation Exposure**

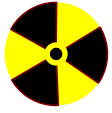

Caution – Use of controls or adjustment or performance of procedures other than those specified herein may result in hazardous radiation exposure.

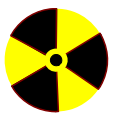

CLASS 1 LASER PRODUCT and reference to the most recent laser standards: IEC 60 825-1:1993 + A1:1997 + A2:2001 and EN 60825-1:1994+A1:1996+ A2:20.

## <span id="page-59-0"></span>**1. Instructions d'installation**

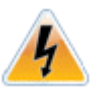

Lisez toutes les instructions d'installation avant de brancher le matériel à la source d'alimentation électrique.

### **2. Température excessive**

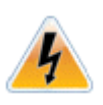

Ce matériel ne doit pas fonctionner dans une zone avec une température ambiante dépassant le maximum recommandé de 55°C (131°F). Un flux d'air de 200LFM à cette température ambiante maximale est nécessaire. En outre, pour garantir un bon écoulement de l'air, laissez au moins 8 cm (3 pouces) d'espace libre autour des ouvertures de ventilation.

#### **3. Orages – dangers électriques**

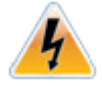

Pendant un orage, il ne faut pas utiliser le matériel et il ne faut pas brancher ou débrancher les câbles.

### **4. Branchement/débranchement des câbles en cuivre**

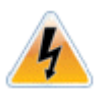

Les câbles en cuivre sont lourds et ne sont pas flexibles, il faut donc faire très attention en les branchant et en les débranchant des connecteurs. Consultez le fabricant des câbles pour connaître les mises en garde et les instructions spéciales.

#### **5. Installation du matériel**

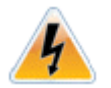

Ce matériel ne doit être installé, remplacé ou entretenu que par du personnel formé et qualifié.

### **6. Elimination du matériel**

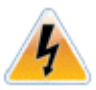

L'élimination de ce matériel doit s'effectuer dans le respect de toutes les législations et réglementations nationales en vigueur.

### **7. Codes électriques locaux et nationaux**

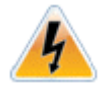

Ce matériel doit être installé dans le respect des codes électriques locaux et nationaux.

## **8. Exposition au rayonnement grave**

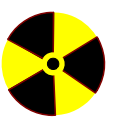

Mise en garde – l'utilisation de commandes ou de réglages ou l'exécution de procédures autres que ce qui est spécifié dans les présentes peut engendrer une exposition au rayonnement grave.

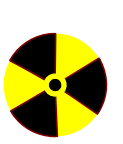

PRODUIT LASER DE CLASSE 1 » et références aux normes laser les plus récentes CEI 60 825-1:1993 + A1:1997 + A2:2001 et NE 60825- 1:1994+A1:1996+ A2:2001

# <span id="page-61-0"></span>**Appendix E: Sicherheitshinweise (Warnings in German)**

#### **1. Installationsanleitungen**

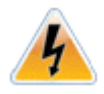

Lesen Sie alle Installationsanleitungen, bevor Sie das Gerät an die Stromversorgung anschließen.

### **2. Übertemperatur**

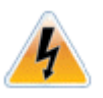

Dieses Gerät sollte nicht in einem Bereich mit einer Umgebungstemperatur über der maximal empfohlenen Temperatur von 55°C (131°F) betrieben werden. Es ist ein Luftstrom von 200 LFM bei maximaler Umgebungstemperatur erforderlich. Außerdem sollten mindestens 8 cm (3 in.) Freiraum um die Belüftungsöffnungen sein, um einen einwandfreien Luftstrom zu gewährleisten.

#### **3. Bei Gewitter - Elektrische Gefahr**

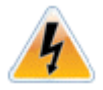

Arbeiten Sie während eines Gewitters und Blitzschlag nicht am Gerät, schließen Sie keine Kabel an oder ab.

#### **4. Anschließen/Trennen von -Kupferkabel**

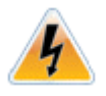

Kupferkabel sind schwer und nicht flexible. Deshalb müssen sie vorsichtig an die Anschlüsse angebracht bzw. davon getrennt werden. Lesen Sie die speziellen Warnungen und Anleitungen des Kabelherstellers.

#### **5. Geräteinstallation**

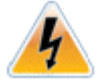

Diese Gerät sollte nur von geschultem und qualifiziertem Personal installiert, ausgetauscht oder gewartet werden.

#### **6. Geräteentsorgung**

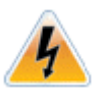

Die Entsorgung dieses Geräts sollte unter Beachtung aller nationalen Gesetze Bestimmungen erfolgen.

#### **7. Regionale und nationale elektrische Bestimmungen t**

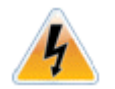

Dieses Gerät sollte unter Beachtung der regionalen und nationalen elektrischen Bestimmungen installiert werden.

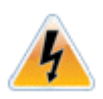

This equipment should be installed in compliance with local and national electrical codes.

### **8. Strahlenkontak**

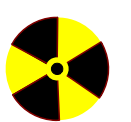

**A** 

Achtung – Nutzung von Steuerungen oder Einstellungen oder Ausführung von Prozeduren, die hier nicht spezifiziert sind, kann zu gefährlichem Strahlenkontakt führen..

Klasse 1 Laserprodukt und Referenzen zu den aktuellsten Lasterstandards : ICE 60 825-1:1993 + A1:1997 + A2:2001 und EN 60825-1:1994+A1:1996+ A2:2001

### <span id="page-63-0"></span>**1. Instrucciones de instalación**

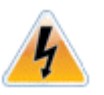

Antes de conectar el equipo a la fuente de alimentación, leer todas las instrucciones de instalación.

#### **2. Sobrecalentamiento**

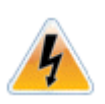

No se debe utilizar el equipo en un área con una temperatura ambiente superior a la máxima recomendada: 55°C(131°F). Además, para garantizar una circulación de aire adecuada, se debe dejar como mínimo un espacio de 8 cm (3 pulgadas) alrededor de las aberturas de ventilación.

#### **3. Cuando hay rayos: peligro de descarga eléctrica**

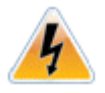

No utilizar el equipo ni conectar o desconectar cables durante períodos de actividad de rayos.

#### **4. Conexión y desconexión del cable Copper**

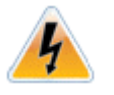

Dado que los cables de cobre son pesados y no son flexibles, su conexión a los conectores y su desconexión se deben efectuar con mucho cuidado. Para ver advertencias o instrucciones especiales, consultar al fabricante del cable.

#### **5. Instalación de equipos**

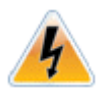

La instalación, el reemplazo y el mantenimiento de este equipo estarán a cargo únicamente de personal capacitado y competente.

#### **6. Eliminación de equipos**

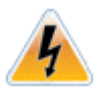

La eliminación definitiva de este equipo se debe efectuar conforme a todas las leyes y reglamentaciones nacionales.

#### **7. Códigos eléctricos locales y nacionales**

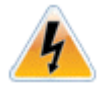

Este equipo se debe instalar conforme a los códigos eléctricos locales y nacionales.

#### **8. Exposición a niveles de radiación peligrosos**

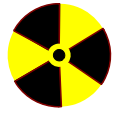

Precaución: el uso de controles o ajustes o la realización de procedimientos distintos de los que aquí se especifican podrían causar exposición a niveles de radiación peligrosos.

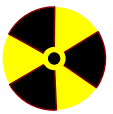

PRODUCTO LÁSER DE CLASE 1 y referencia a las normas de láser más recientes: IEC 60825-1:2007/03 y EN 60825-1:2007